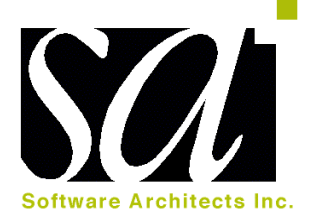

# *Disk Drive* **TuneUp**™

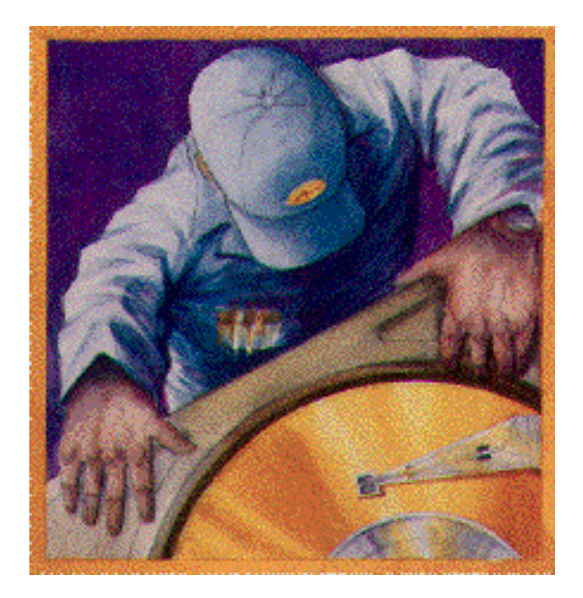

## Get the speed you want from the drive you have!

*User's Guide*

Copyright © 1997-2000 Software Architects, Inc. and its licensors. All rights reserved. The Software Architects, Inc. logo and Disk Drive TuneUp are trademarks of Software Architects, Inc and "Get the speed you want from the drive you have!" is a service mark of Software Architects, Inc. Macintosh is a registered trademark, and Power Macintosh is a trademark of Apple Computer, Inc. used under license. All other product names are trademarks or registered trademarks of their respective holders.

#### **Disk Drive TuneUp**™ **User's Guide**

**SOFTWARE ARCHITECTS, INC.** 19102 NORTH CREEK PARKWAY #101 BOTHELL, WASHINGTON 98011-8005 USA PHONE (425) 487-0122 FAX (425) 487-0467

#### **Email: support@softarch.com Web site: http://www.softarch.com/**

Please read the License Agreement in the Appendix carefully prior to using Disk Drive TuneUp. You will see the same agreement during the installation process. If you do not accept the terms of the agreement, you may cancel before Disk Drive TuneUp is installed on your computer's disk drive. By installing the software, you acknowledge that you have read the License Agreement, that you understand it, and that you agree to be bound by its terms and conditions. If you do not agree to the terms presented, please return the package promptly to the place of purchase for a refund.

*V3.0DDTU072000*

## **TABLE OF CONTENTS**

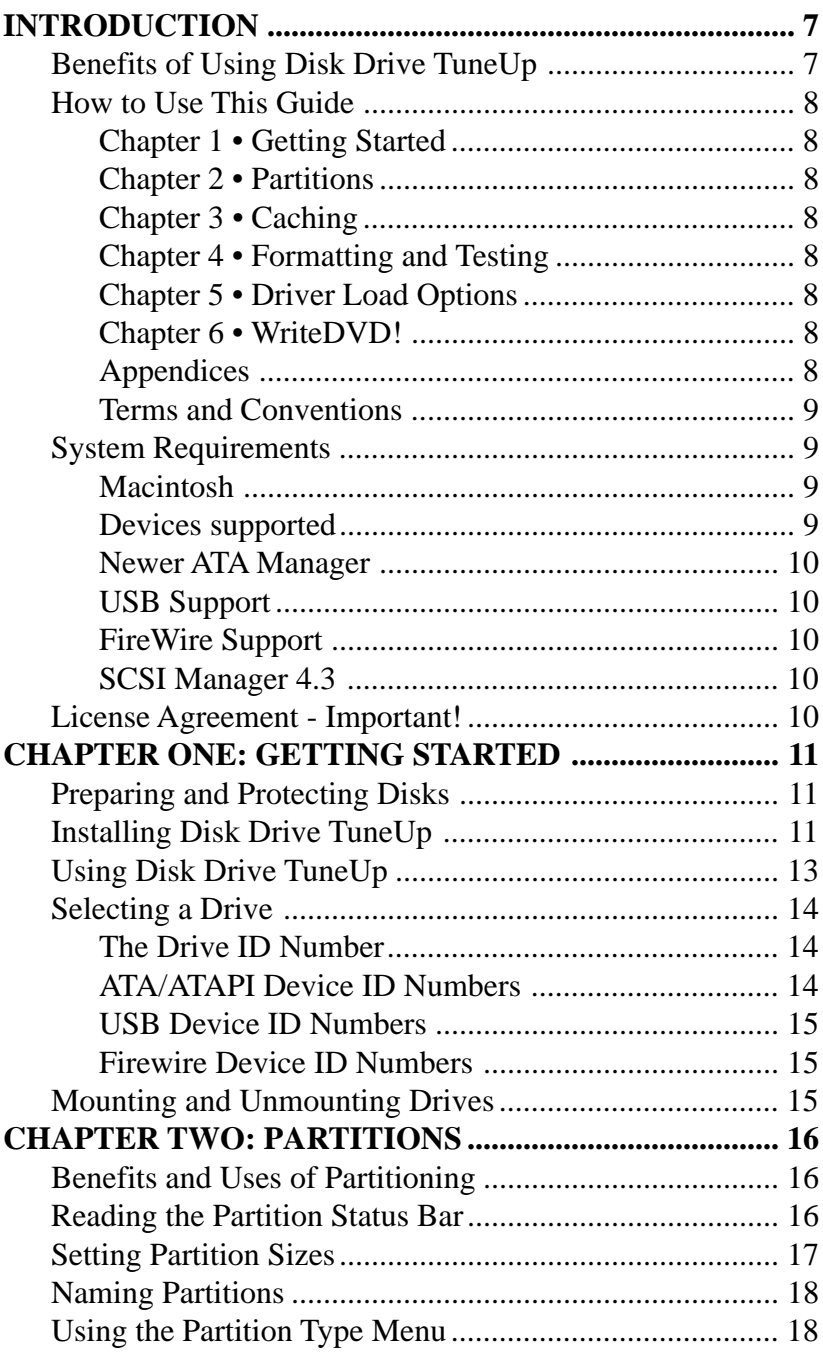

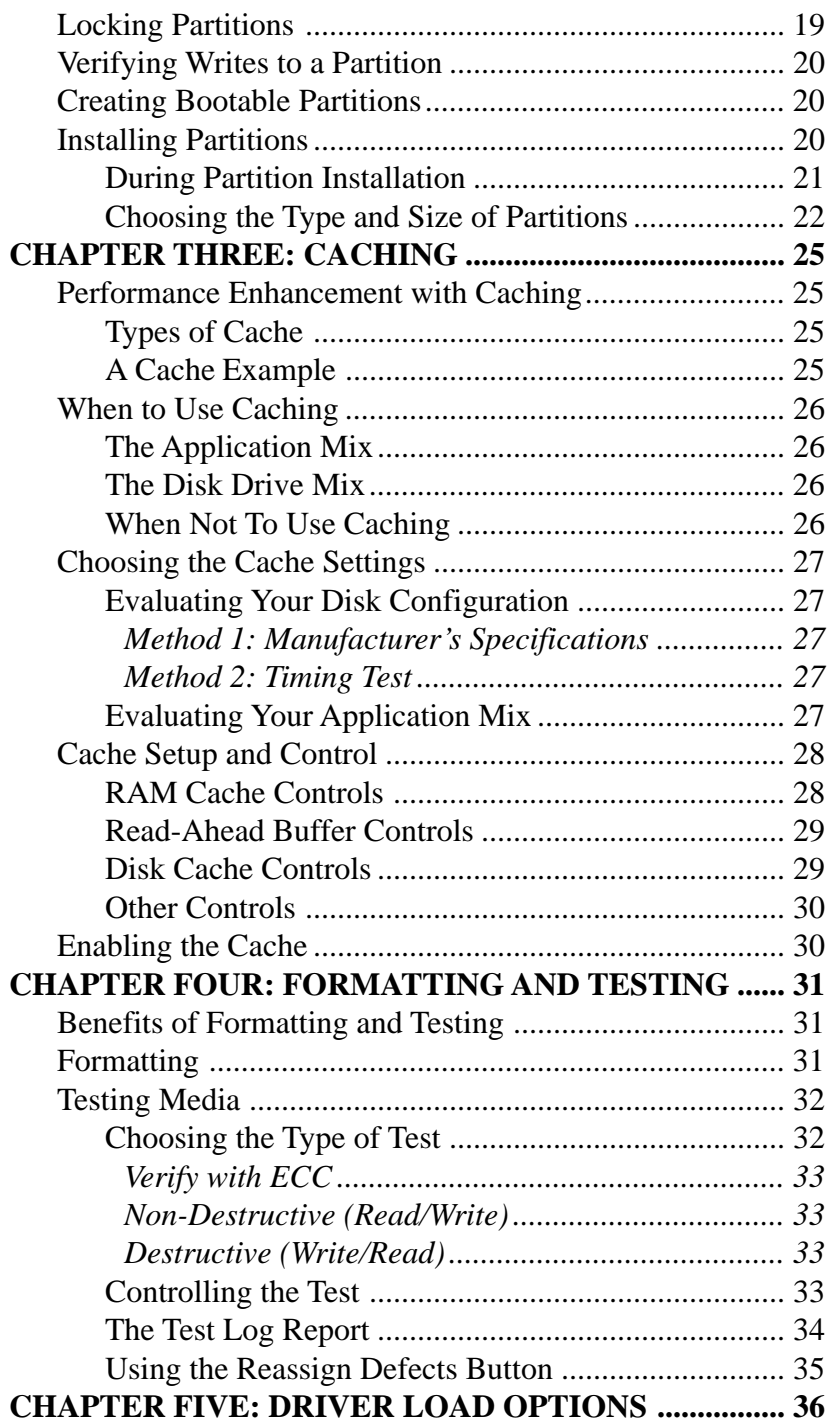

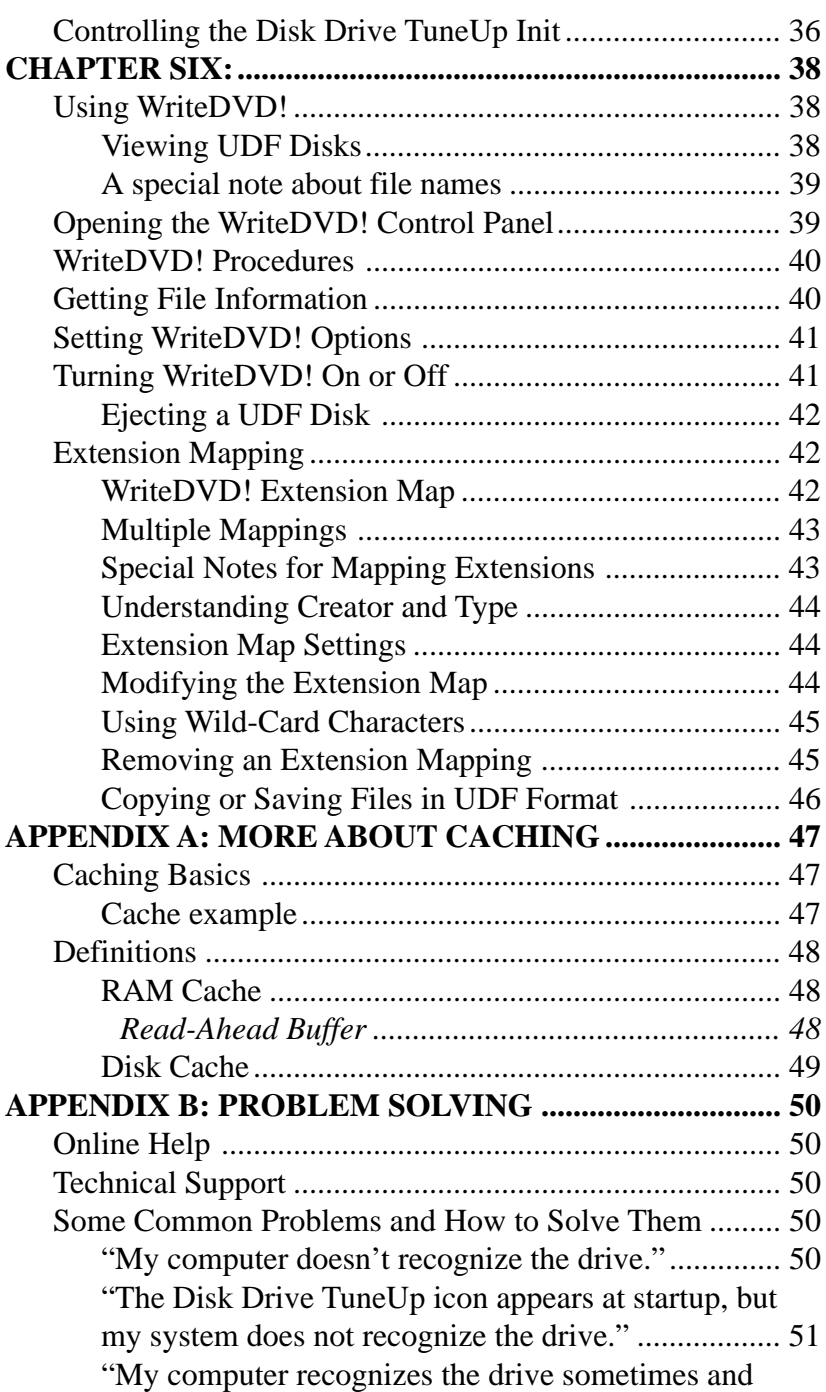

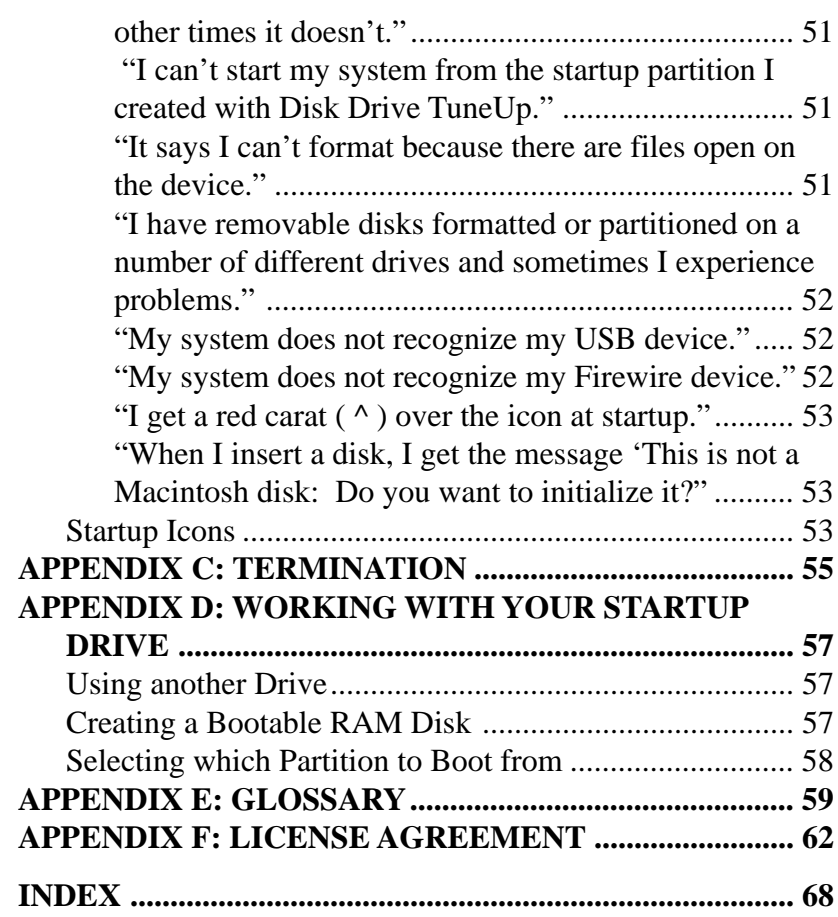

#### **INTRODUCTION**

Congratulations on your purchase of Disk Drive TuneUp™! With Disk Drive TuneUp, you will be able to optimize the performance of your storage device. Just as a car performs best when it is tuned up, so will your disks. The overall performance of your system will benefit too, since disk performance is critical to the speed of the entire system.

If you have Disk Drive TuneUp Special Edition (SE) you will not have all the functionality as described here for the full version. Specific features not available in the SE version include caching for faster read performance from your drive, driver load options and DOS formatting. If you would like to have these features, please contact Software Architects, Inc by phone at (425) 487- 0122 or via email at sales@softarch.com. An upgrade is also available through SAI's web site at www.softarch.com.

#### **Benefits of Using Disk Drive TuneUp**

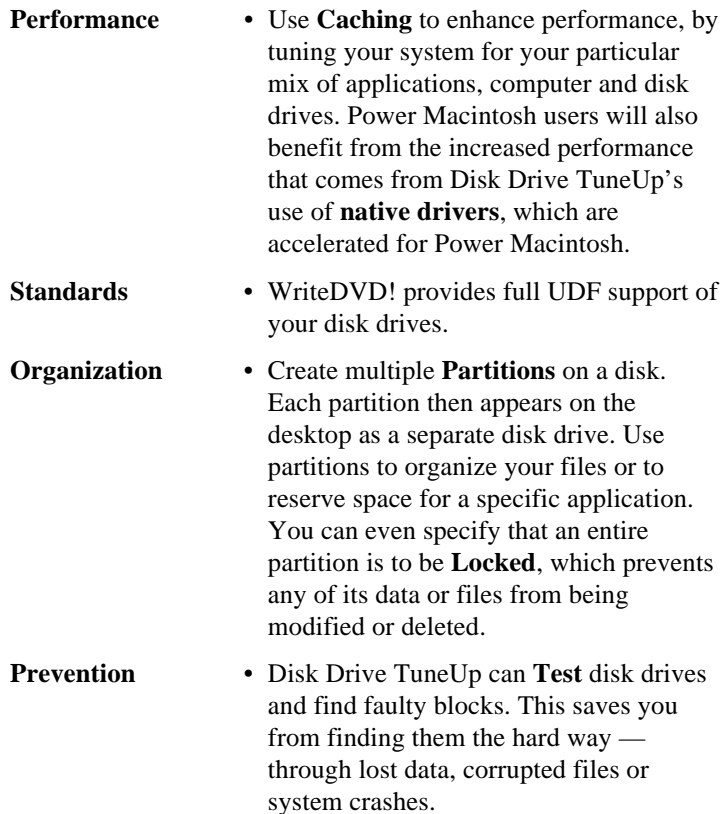

**Media Integrity** • Use **Formatting** to test and reset the base-level infrastructure of your disks.

#### **How to Use This Guide**

This guide describes how to install and use Disk Drive TuneUp. Instructions and procedures detailed in the following chapters assume you have a working knowledge of Macintosh computers and applications. It is strongly recommended that you read this guide regardless of your level of Macintosh experience.

The *Disk Drive TuneUp User's Guide* is structured sequentially in six chapters and a series of appendices. Following is a content summary of the major sections in this guide.

#### **Chapter 1 • Getting Started**

- Installing Disk Drive TuneUp on your Macintosh
- Using Disk Drive TuneUp

#### **Chapter 2 • Partitions**

- The benefits of using partitions
- Creating or modifying partitions

#### **Chapter 3 • Caching**

- Performance enhancement with caching
- Choosing cache parameters
- Cache setup and control

#### **Chapter 4 • Formatting and Testing**

- Formatting disks and drives
- Testing and verifying media

### **Chapter 5 • Driver Load Options**

• Controlling the Disk Drive TuneUp Init

#### **Chapter 6 • WriteDVD!**

• Full Read/Write UDF capabilities

### **Appendices**

If you encounter difficulty with any operation, you may find answers in the appendices.

More About Caching

- Problem Solving
- **Termination**
- Working with Your Startup Drive
- Glossary
- License Agreement for Disk Drive TuneUp

### **Terms and Conventions**

This guide uses a few special terms and conventions.

• Items in **bold** type represent actual menu commands or dialog box items.

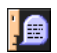

- The **Note:** (shown at left) icon draws your attention to important installation and operation information that might otherwise be missed.
- The **WARNING!** icon (shown at left) indicates that the step you are about to take will result in the irreversible loss of data or other serious consequences. Read all warning information carefully before proceeding.
- "Disk" and "media" are used interchangeably, except where noted.

## **System Requirements**

### **Macintosh**

- Any Macintosh with a 68030 or later processor, including Power Macintosh
- A minimum of 8 MB of RAM
- System 7.0 or later; Disk Drive TuneUp is Mac OS 9.0 compliant
- System 8.1 or later is required to use the Mac OS Extended (HFS+) format.
- System 8.1 or later is required to use USB
- If the software is supplied by a CD-ROM: A CD drive to install the software. (If you do not have a CD drive and require a floppy disk to install this program, contact SAI).

### **Devices supported**

Disk Drive TuneUp supports most third party SCSI, ATA, ATAPI, USB and Firewire mass storage systems using removable hard drives, re-writable optical, and removable disk drives. Unless otherwise noted, the application will operate consistently with all storage devices. For more information, refer to the drive support list on the SAI website (www.softarch.com).

#### **Newer ATA Manager**

Disk Drive TuneUp lets you take advantage of the increased performance of ATA Managers by automatically supporting asynchronous data transfer. Disk Drive TuneUp also supports older Macintosh models that don't use ATA Managers.

### **USB Support**

Disk Drive TuneUp works with mass storage devices attached to the USB (Universal Serial Bus). As new USB storage devices come to the market SAI will be adding support for them. The upto-date device support list is on our website at http://www.softarch.com/us/support/ddtusbs.html.

### **FireWire Support**

Disk Drive TuneUp works with mass storage devices attached to the FireWire port on your Macintosh. These devices are designed to be truly "plug and play," allowing you to plug or unplug a device without having to restart your computer.

#### **SCSI Manager 4.3**

Disk Drive TuneUp lets you take full advantage of the increased performance of SCSI Manager 4.3 by automatically supporting asynchronous data transfer. Disk Drive TuneUp also supports older Macintosh models that don't use SCSI Manager 4.3.

#### **License Agreement - Important!**

Please read the software license agreement in the Appendix or on the disk. By accepting this software package, you are agreeing to the terms of the software license and disclaimer of warranty. If you do not agree to the terms presented please return the package promptly to the place of purchase for a refund.

### **CHAPTER ONE: GETTING STARTED**

### **Preparing and Protecting Disks**

Disk Drive TuneUp installs a device driver in the Extensions folder in the System Folder. This device driver will work with other drivers already installed. Some drivers may attempt to support the devices connected to your system. These drivers may need to be removed for proper installation.

### **Installing Disk Drive TuneUp**

To install Disk Drive TuneUp, insert the Disk Drive TuneUp CD-ROM in your Macintosh CD-ROM drive.

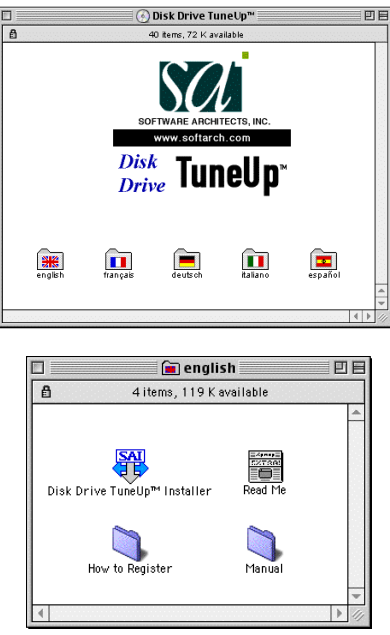

*Figure 1.1: The Installer icon.*

Double-click the Disk Drive TuneUp Installer icon. An introduction screen will appear. Press **Continue** and a window appears containing the Disk Drive TuneUp License Agreement. **Please read the License Agreement before installing and using Disk Drive TuneUp. If you do not agree to the terms and conditions, press Decline.** Then eject the disk, and return the Disk Drive TuneUp package to the place of purchase for a refund.

If you agree to the terms of the License Agreement, press **Accept**. The Installer window then appears.

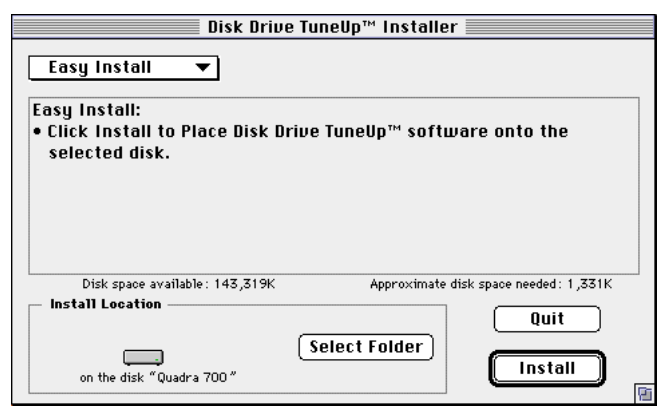

*Figure 1.2: The Installer window.*

The default installation method is **Easy Install.** This is the recommended choice, and will ensure proper and complete installation of Disk Drive TuneUp.

By default, all Disk Drive TuneUp files will be installed at the top level of the Startup disk. If you want to select another disk for the Disk Drive TuneUp installation, select **Switch Disks**. If you want to select a specific folder for the installation, select **Select Folder...** from the pop-up menu to the right of the disk icon in the window.

Users with advanced setup requirements may want to select individual files for installation: in that case, select **Custom Install** from the pull-down menu in the upper-left area of the window.

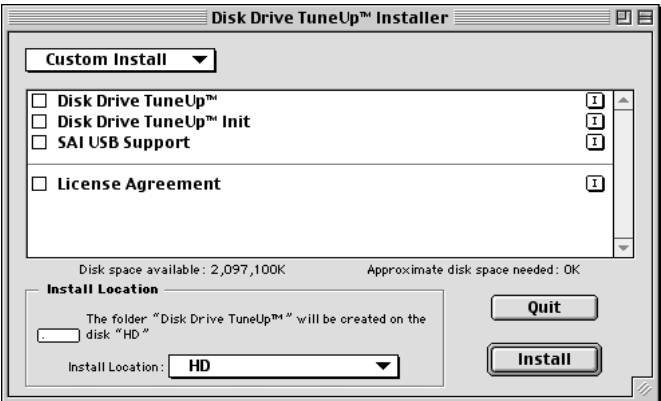

*Figure 1.3: Custom Install.*

Then — for either **Easy Install** or **Custom Install —** press **Install** and follow the instructions.

#### **Using Disk Drive TuneUp**

The installation process creates a Disk Drive TuneUp folder with four items in it.

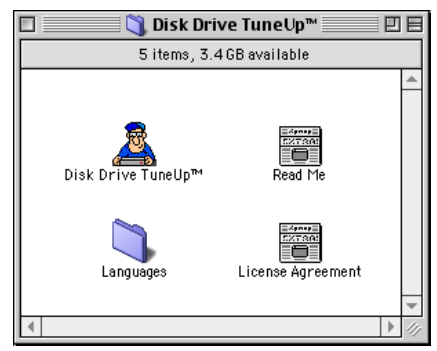

*Figure 1.4: Th e Disk Drive TuneUp folder.*

Open Disk Drive TuneUp by double-clicking on the Disk Drive TuneUp application icon.

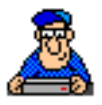

*Figure 1.5: The Disk Drive TuneUp icon.*

The main Disk Drive TuneUp window then appears.

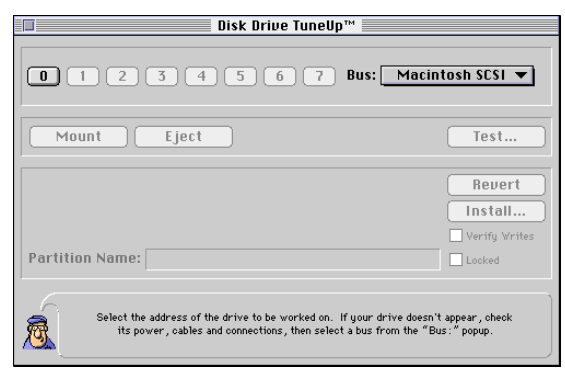

*Figure 1.6: The main Disk Drive TuneUp window.*

As you move the cursor over different areas of the Disk Drive TuneUp window, the Cursor-Sensitive Help in the bottom panel of the window changes to provide descriptive information, functional instructions and helpful suggestions associated with the area containing the cursor. It is especially important to read each help message carefully the first time you install partitions, format or test.

#### **Selecting a Drive**

If you have multiple drives, you must first select a drive to work on. When you select a drive, the content of the window changes to reflect the state of the drive.

#### **The Drive ID Number**

At the top of the window is a row of buttons representing the drive addresses and a pop-up list representing the buses in your computer.

Darkened text and a raised button appearance indicates the ID number of a drive you can select. Dimmed text next to a button indicates an ID number that has no device connected or a drive that Disk Drive TuneUp cannot work with.

The type and configuration of your Macintosh determine what items will appear in the **Bus** list. Some Macintosh computers contain an external SCSI bus, with seven available drive ID numbers. In the case of Macintosh computers equipped with thirdparty SCSI adapters, the list would also contain the name of the third-party host adapter. Your Macintosh can contain one or more of the following types of buses: built-in SCSI, third party SCSI card, ATA/ATAPI or USB and Firewire.

**SCSI Only:** To determine the drive ID number, look on the back of the drive or consult your hardware documentation. Make sure each drive connected to your Macintosh has a unique drive ID number and that it is terminated correctly. For more information on SCSI termination, see "Termination" in the Appendix.

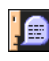

**Note:** If you cannot select any button, verify that your drives are turned on, properly cabled and terminated correctly and that the correct bus is selected.

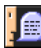

**Note:** Third-party SCSI adapters must be SCSI 4.3 compliant to work with Disk Drive TuneUp. Both standard SCSI and SCSI wide adapters are supported.

#### **ATA/ATAPI Device ID Numbers**

An ATA/ATAPI bus can have up to two devicess on a bus, one master and one slave. The master is ID 0 and the slave is ID 1.

#### **USB Device ID Numbers**

USB devices do not have a physical ID number like SCSI drives, so you will not be able to look at the device to determine what its ID is. Disk Drive TuneUp will sequentially assign ID numbers to all the supported USB devices connected to your computer. As you move the mouse over the row of buttons you can read the model and manufacture for each device. A USB bus can have up to 127 devices.

#### **Firewire Device ID Numbers**

Firewire devices do not have a physical ID number like SCSI and ATAPI drives, so you will not be able to look at the device to determine what its ID is. Disk Drive TuneUp will sequentially assign ID numbers to all the supported Firewire devices connected to your computer. As you move the mouse over the row of buttons you can read the model and manufacturer for each device.

### **Mounting and Unmounting Drives**

You can remove a drive from the desktop by dragging it to the trash. Another way of doing the same thing is to select the drive and then use the **Unmount** command in Disk Drive TuneUp. In either case, the drive disappears from the desktop and is not available for use.

To restore a drive to the desktop, select the drive in Disk Drive TuneUp and press **Mount.**

#### **CHAPTER TWO: PARTITIONS**

#### **Benefits and Uses of Partitioning**

With Disk Drive TuneUp, you can divide your disk into multiple Mac OS Standard, or Mac OS Extended partitions, or one single UDF partition. Each partition appears individually on the desktop and can be used just as if it were a separate disk drive. For instance, you might have only one disk drive on your Macintosh — but with partitioning, it would appear as if you had several drives.

Use partitions to organize your files, to dedicate space for a specific application or to set space aside for later use. By selecting the partition type you can choose the format that best meets your needs. To protect sensitive data from being changed or deleted, you can lock a partition. Choosing the right type and size of your partitions can improve the overall storage efficiency of your drive. At the end of this chapter you can read about Choosing the Type and Size of Partitions.

For example, a single disk drive might be divided into three partitions. On the desktop, it would look as if there were three separate disk drives (of course, the total amount of storage remains the same). When viewed in the Disk Drive TuneUp window, partitions are shown on a partition bar; see Reading the Partition Status Bar.

UDF (Universal Disk Format) is the specified file system for disk drives. The media can only include a single volume per side. The UDF-formatted media is mounted using the WriteDVD! control panel which is installed with Disk Drive TuneUp.

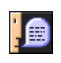

**Note:** If you are working with an unformatted disk, you must format the disk before you can install partitions.

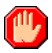

**WARNING!** Creating or changing partitions can result in the destruction of some or all of the data on the disk. Make sure you back up your data before installing or changing partitions.

#### **Reading the Partition Status Bar**

Use the partition status bar in the Disk Drive TuneUp window to set up or modify partitions. Initially, the status bar shows the current status of partitions on the disk.

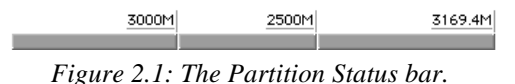

Select a specific partition by clicking on a section of the bar or on a size-indicator flag. An arrow then appears below the bar and the name appears in the **Partition Name** box.

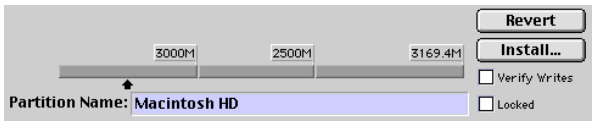

*Figure 2.2: Status bar with first partition selected.*

A dark gray section of the status bar indicates an installed and unchanged partition. A yellow-striped section on the status bar indicates a partition that is new or is being changed. At the right end of each section of the partition status bar is a size-indicator flag. The flag shows the size in Mbytes.

**Note:** You may be working with unformatted media, or the disk may contain partitions that Disk Drive TuneUp does not recognize. In that case Disk Drive TuneUp will choose an initial setting of a single Macintosh partition, set to the maximum possible size.

### **Setting Partition Sizes**

Now you are ready to set the partition size, by dragging the sizeindicator flag. You can also set the size by clicking inside the flag and editing the number directly. Note that changing the size makes one partition bigger while making another smaller, since the total size of the disk can not be changed.

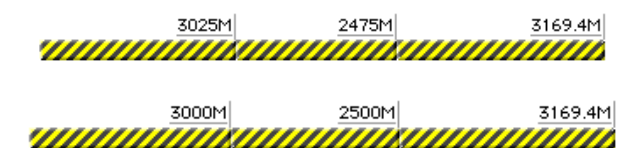

*Figure 2.3: Reducing the size of the first partition from 53 Mbytes to 50 Mbytes increases the size of the second partition from 27 Mbytes to 30 Mbytes. Yellow striped areas indicate that data will be destroyed when the new partitions are installed.*

A partition can be split into two smaller partitions. To split a partition, hold down the Option key while clicking on a partition size-indicator flag. A new partition of 0 Mbytes appears. Edit the partition size by dragging the flag or by highlighting and modifying the number inside the partition size flag. To add a new partition, drag the size indicator flag at the right-most edge of the bar.

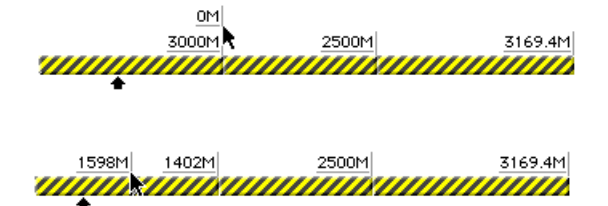

*Figure 2.4: Splitting a partition.*

#### **Naming Partitions**

You can name a partition by clicking on the **Partition Name** text entry box and typing in it.

You can also change the name (but not the partition size) from the Macintosh desktop. Just click on the name and type a new one, just as you would for any file or folder.

**Note:** Even though Macintosh allows 31 characters for file and folder names, you can use no more than 27 characters for partition names.

#### **Using the Partition Type Menu**

Using Disk Drive TuneUp, you can select from the five available partition types; **Mac OS Standard**, **Mac OS Extended (HFS+)**, **DOS, UDF** and **Empty**. The Mac OS Standard format (also known as HFS) is compatible with all Macintosh computers and Macintosh operating systems while the Mac OS Extended (HFS+) format is only supported on Mac OS 8.1 or later. The most noteworthy benefit of the Mac OS Extended format is that it lets you reclaim lost storage space by increasing the number of file allocation blocks available on the disk. The DOS format used by Disk Drive TuneUp is the Windows DOS Super Floppy format.

**A** Note: Disk Drive TuneUp SE does not include this feature. To change the partition type, select a type from the **Partition Type** pop-up menu. When you change the partition type, the partition bar changes to yellow stripes, indicating that data will be lost when you install.

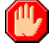

**Warning!** The **Mac OS Extended** Partition Type is not backwards compatible with Mac OS 8.0 or earlier. If you choose the **Mac OS Extended** type you will not be able to read any files unless you are running Mac OS 8.1 or later.

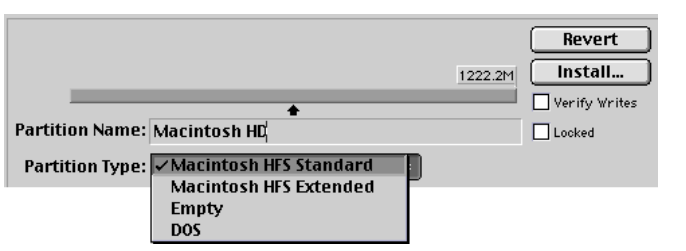

*Figure 2.5: The Partition Type pop-up menu.*

Multiple Mac OS Standard and Mac OS Extended partition types can be created on one piece of media. For more information on determining the partition types and partition sizes to use see Choosing the Type and Size of Partitions at the end of this chapter. The DOS partition type used in Disk Drive TuneUp is a DOS Super Floppy and only allows a single partition.

#### **Locking Partitions**

You can lock a partition. This is similar to setting the "writeprotect" tab on a floppy disk, and allows read-only access to the files on a partition. If you have files that you want to protect from deletion or modification, you can do so by locking the partition they are in.

To lock a partition, just click the **Locked** check box and press "**Install...**". Once a partition is locked, data cannot be changed until the partition is unlocked by running Disk Drive TuneUp and clicking the **Locked** check box to uncheck it. The locked checkbox is only available with Mac OS Standard or Mac OS Extended partition types.

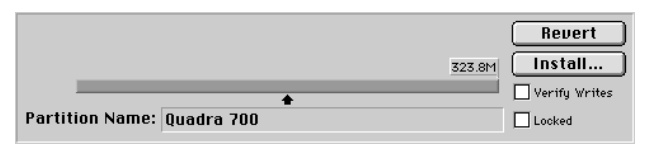

*Figure 2.6: The selected partition is unlocked.*

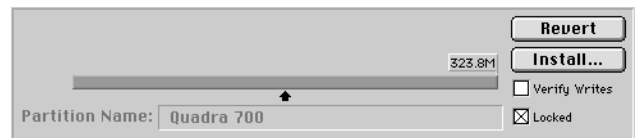

*Figure 2.7: The selected partition is locked.*

**Note:** Partitions must be installed before they can be locked.

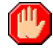

**WARNING!** Locking a partition will not prevent data from being destroyed during a Destructive Test of the partition. See the "Testing Partitions" section, later in this chapter, for more information on data loss during destructive testing.

#### **Verifying Writes to a Partition**

You can specify that all data should be verified after it is written to a partition. This provides a high level of assurance that data will not be lost when it is sent to the drive. This can be useful if your drive has been generating errors, or you are working with critical data. However, overall performance will be lessened somewhat.

Use the Verify Writes checkbox to select whether all data is verified when it is written to the partition.

#### **Creating Bootable Partitions**

You can create a bootable or startup drive by creating a partition for the placement of system startup files. Disk Drive TuneUp allows any partition of a drive to be the startup partition. To select which partition to boot from use the **Startup Disk Control Panel** For more information on preparing and selecting your startup disk, see the Appendix on "Working with Your Startup Drive," or your Macintosh documentation.

#### **Installing Partitions**

The partitions you specify are not actually created until you **Install** them. This sets up the partitions and builds the high-level structure (or 'logical format') of each partition. The logical structure contains the directory that the Macintosh will use for recording the location of each file.

Disk Drive TuneUp also puts a driver on each disk: a driver is the software that the Macintosh uses for conducting reads, writes and all other disk operations. When the disk is formatted with Mac OS Standard or Mac OS Extended a driver is installed; no driver is installed on the media with a UDF or DOS partition. When the disk is formatted in UDF or DOS, the init in the Extensions folder will be used to install a driver in memory. Disk Drive TuneUp's drivers are highly efficient and are Accelerated for Power Macintosh, so updating the driver may improve the reliability and performance of your system.

If you have changed the size of any partition, then installing will destroy all the data in the changed partition(s). Before data on your disk is destroyed, a confirmation dialog box appears, giving you the opportunity to cancel the installation. Press the **Revert** button at any time during partition setup to restore the original partitioning information.

When you have set the partitions you want, press the **Install** button in the dialog box. A dialog box then appears. Press **Proceed** to install the partitioning or **Cancel** to terminate the process and return to the Disk Drive TuneUp window.

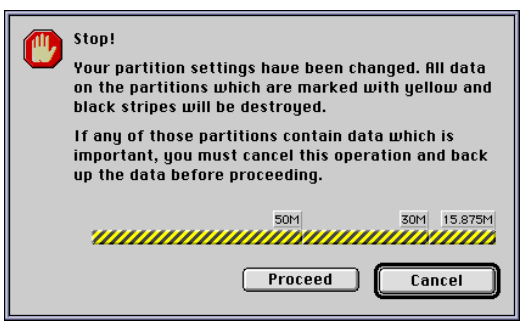

*Figure 2.8: Changing the size of a partition will destroy all the data in the partition.*

**WARNING!** Changing a partition destroys all the data in the partition. If you see black and yellow stripes in the partition bar as in the above dialog then a partition has been changed. Make sure you have all your data backed up.

**Note:** If a partition has not changed and there are no black and yellow stripes in the partition bar, then clicking **Install** will update the driver without affecting the data.

**Note:** You cannot create or change partitions on a disk that contains open files. Before changing the partition, close all files, quit all applications and turn off file sharing using the **Sharing Setup** Control Panel under the Apple menu.

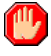

**WARNING!** Once you begin the installation process, you will not be able to quit. If you wish to abandon installation you must press the **Cancel** button before the process begins.

#### **During Partition Installation**

As Disk Drive TuneUp installs a partition, a dialog box indicating progress is posted. The dialog box contains the name of the partition.

Installation time varies depending on drive size and partitioning information. When the installation is finished, the main Disk Drive TuneUp window reappears with the partition status bar updated to indicate the newly installed partition information.

#### **Choosing the Type and Size of Partitions**

The best way to partition any particular piece of media depends on what computers you will be using, how many files you will be storing, and you own personal preference. Changing partition types and sizes does cause all the files to be erased, so it is important to set each for the maximum size you will need. If you want to change a partition type or size that has files you do not want to lose, you will have to back up the files.

Following are two tables giving tips on what partitions to use. The first table recommends partitioning methods based on how you will use them. The second table describes each partition type and gives advantages and disadvantages.

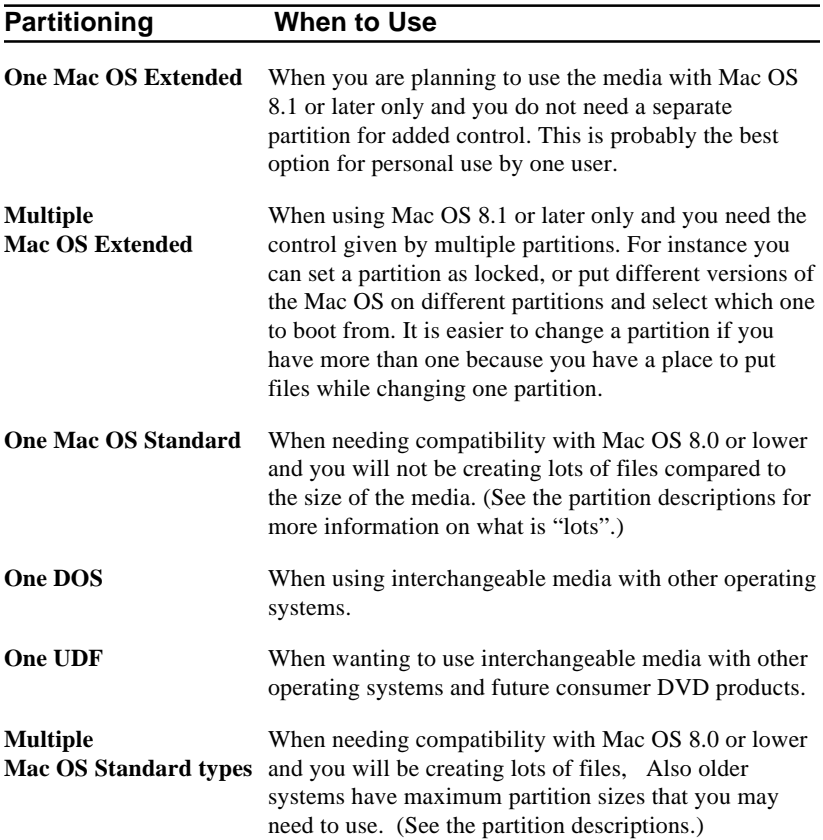

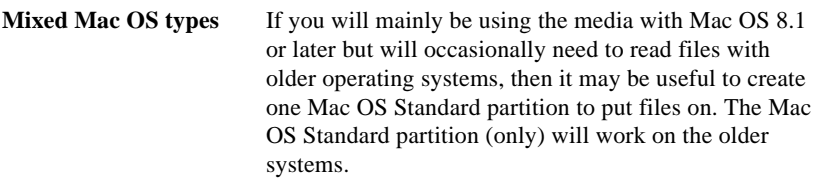

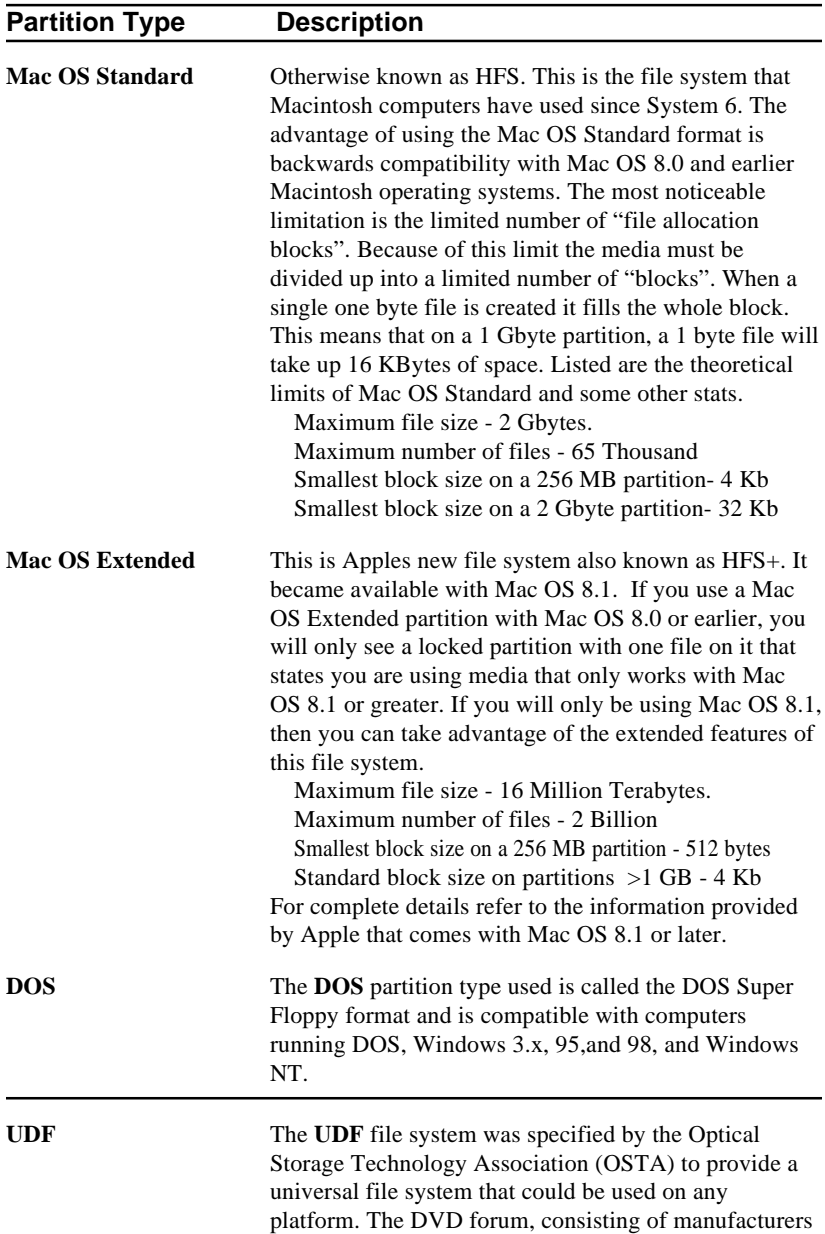

of DVD-related products, adopted UDF as the file system to use on DVDs because of the universal support that is offered. UDF is based on the ISO 13346 standard specified by the International Standards Organization. Being based on an international standard that has been widely adopted ensures that the UDF file system will be accessible well into the future.

Besides the partition types, you need to also consider other size limitations with Macintosh computers. The version of system software, and the kind of Macintosh you will use will limit the maximum size for a partition. For software prior to System 7.5, the limit is 2 Gbytes (1 Gbyte =  $1024$  Mbytes). For System 7.5 and later, the limit is 4 Gbytes on most Macintosh computers. For PCI PowerMac computers with System 7.5 and later, the limit is 2 Tbytes  $(1$  Tbyte = 1024 Gbytes).

#### **CHAPTER THREE: CACHING**

**Note:** This feature is not included in Disk Drive TuneUp SE

#### **Performance Enhancement with Caching**

Caching with Disk Drive TuneUp is a powerful method for enhancing the performance of your disks. When you use caching, the disk file or data you access is copied into a special area — the cache — at the same time as it is read into your software application. If you later need the same data, it is read directly from the cache instead of from the disk. Since it is faster to get data from the cache, this can significantly enhance performance.

### **Types of Cache**

The cache uses Macintosh system memory, also known as random access memory (RAM). Fetching data from RAM can be thousands of times faster than fetching it from disk. But when RAM is allocated to the cache it is not available for any other use, so RAM cache is generally small. This means that data is continually being pushed out of the RAM cache to make room for the next data that has been fetched from disk.

As the data is pushed out of RAM cache, it can be stored in a secondary area called disk cache. This cache is not as fast as RAM cache, but much faster than reading directly from most removable drives.

## **A Cache Example**

As an example, suppose you are using your word processor. You want to look at a file with a business letter in it, and your Macintosh reads it from the disk. On a typical disk, this may take 20 mS (one mS = one millisecond, or a thousandth of a second). You have created a RAM cache, so the file is also read into the cache at the same time as it is read into your word processor.

You find what you need, close the file and go on to another task. Then you remember something else you want to see in the file. You open it again. Since a copy of the file is still in the RAM cache, the system reads the cache copy instead of reading it from the disk. Reading from RAM cache is much faster and this time the system reads the file in less than 1 mS.

The total time savings then would be 20 mS. This is not much time as far as a human being is concerned, but it's a lot of time for a computer — long enough to execute many thousands of instructions. If this happens often enough, on enough different file operations, the result can be a very noticeable increase in overall performance of your system.

On the other hand, not every disk operation will lead to a cache hit (that is, to a successful use of the cache). The desired file may not be there because other files were read in and it was pushed out to make room. It may not have yet been read in to the cache in the first place. In those cases the cache is no help. In other cases a cache can actually slow a system down, because the resources used for the cache — especially in the case of RAM cache — are not available for other uses.

In summary, caching can enhance the overall performance of your Macintosh. In some circumstances it can have the opposite effect, and slow your system down. Read the following sections to learn when to use caching and how to determine the best settings.

### **When to Use Caching The Application Mix**

The way you use your files, and the type of applications you use, can also help determine whether to use caching. If you tend to work for a long time with a given file, caching may be a good idea — since any data you need from the file has a good chance of being cached.

#### **The Disk Drive Mix**

Disk caching is useful if you use disk drives of different speeds. Typically your internal hard disk will be much faster than a removable disk. You may want to set aside a disk cache on your hard disk.

#### **When Not To Use Caching**

There are some cases in which caching could actually slow the performance of your system.

- If you do not have enough RAM for your applications, creating a RAM cache will make the problem worse.
- Creating a very small cache is generally not useful. When the cache is small, data is always being pushed out to make room for incoming data. The result is that there are fewer cache hits.

#### **Choosing the Cache Settings**

Every system is different, so there are no 'right' settings. The best way to choose the settings is to make some initial estimates and then try them. After a while, you may want to make some changes; experimentation will help you find the best settings for your system.

#### **Evaluating Your Disk Configuration**

The most important factor  $\frac{d}{dx}$  if you have multiple disk drives  $\frac{d}{dx}$ is to determine whether they have different speeds. If one drive is much faster, use some space on it to create a cache.

#### Method 1: Manufacturer's Specifications

The most accurate way to find the speed of your disks is to determine the model and manufacturer and read the disk specs. The most significant spec is the seek time for each drive. If the seek times of the drives differ by more than 25%, caching is a good idea.

#### Method 2: Timing Test

You can also conduct a timing test. This is not as accurate as reading the manufacturer's specs for the disks, but may be easier to do. First, find a large file (say, one Mbyte or more) to use as a test file. Put a copy on your Macintosh's internal disk drive, and a copy on each other drive.

Find the copy of the test file on the internal drive. Copy the file to another location on the internal drive (drag and drop the file from one folder on the internal drive to another folder on the internal drive). Using a watch or a stopwatch, see how many seconds this takes.

Find the copy of the test file on the external drive. Copy the file to another location on the external drive. See how many seconds this takes.

If the difference in times is more than 25%, the faster drive is a good candidate for creating a cache.

#### **Evaluating Your Application Mix**

There are generally two broad categories of applications for which caching makes sense.

- **Text and data processing.** In this category, an individual file (or perhaps several files) is used extensively. While it is open, many changes are made to the file as elements are added, deleted or changed. Word processors, databases and spreadsheets are common applications in this category.
- **Image processing.** In this category also, an individual file is the focus of work for an extended period. Graphics design, photo processing and video editing are the most common applications in this category.

There is a third broad category, in which caching is less likely to be beneficial. This is the category of applications in which many files are accessed, each for a short time. File copying, media replication, Web servers and email servers are good examples.

#### **Cache Setup and Control**

To use caching, choose the **Cache Setup…** command from Disk Drive TuneUp's **Configure** menu. The setup window will appear.

**Note:** None of the cache settings will take effect until you restart your Macintosh.

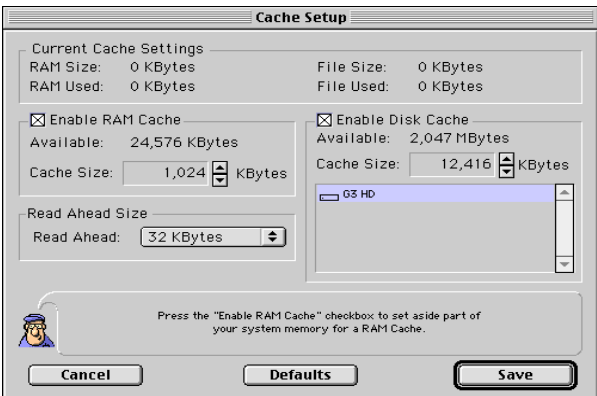

*Figure 3.1: The Caching Setup window.*

#### **RAM Cache Controls**

The RAM cache sets aside a portion of system memory as cache. This form of cache is exceptionally fast. In general, you will want to allocate as much RAM to this cache as you can spare without affecting the memory requirements of your other applications. The bigger the RAM cache, the more cache hits you will have.

To enable the RAM caching function, click on the box located at the far left of the RAM cache window. To change the size of the RAM cache, click on the Cache Size arrow buttons. For more information, see "More About Caching" in the Appendix.

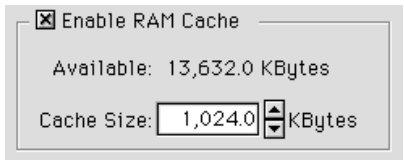

*Figure 3.2: The RAM cache area of the Caching Setup window.*

**Note:** The Macintosh system allows a maximum of 40% of its total Macintosh system memory to be used for caching.

### **Read-Ahead Buffer Controls**

When you open a file, or go from one part of the file to another, the system fetches data from the disk. With the 'read-ahead' feature, the system can anticipate future data requests by reading ahead in the file — that is, by fetching more data than is actually requested. Then, if the additional data is needed later, it can be taken from the cache instead of from the disk.

Set the Read-Ahead Buffer size from the pull-down list next to the Read-Ahead Buffer box.

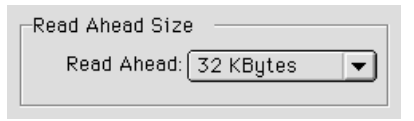

*Figure 3.3: Control the size of the Read-Ahead Buffer with the pull-down list.*

## **Disk Cache Controls**

Check the Enable Disk Cache function. Then select the volume to store the cache on: available volumes are listed in the window. A disk cache can only be created on hard drives; you can not create a cache on a removable. The cache will be kept as a hidden file on this mounted volume. The cache will be erased and need to be reinitialized at boot time.

Use the Cache Size setting to specify the size of the cache. Generally, the larger the disk cache, the better.

#### **Other Controls**

To restore the default settings that are supplied with the Disk Drive TuneUp, press **Defaults**. To exit the Cache Setup window without making changes, press **Cancel**. When you have the cache settings you want, press **Save**.

#### **Enabling the Cache**

When you have saved the cache controls, restart your Macintosh. Caching will then be in operation.

#### **CHAPTER FOUR: FORMATTING AND TESTING**

#### **Benefits of Formatting and Testing**

Formatting and testing are generally not necessary for new drives and new media. But over time, the surface of a disk can age and gather microscopic faults known as "bad blocks". Bad blocks can cause loss of data, corrupted files or system crashes.

You can perform preventive maintenance on your disk by testing for bad blocks and logging or repairing them. You may want to test if your drive or media is old, especially if it has been generating errors. Disk Drive TuneUp's **Test** command can find bad blocks on your disk. These bad blocks can sometimes be repaired. If not, they can be reassigned so they will never be used for storing data.

The **Format** command can also find bad blocks, but is more thorough. In addition to testing the media, Format sets (or resets) the base-level structure of the media. The base-level structure, also known as the physical format, consists of assigning a number to every data block on disk. The advantage of the Format function is that it allocates bad blocks very efficiently, by leaving them out of the assigned block numbering altogether. The disadvantage is that the Format command takes longer than the Test command.

**Note:** If your drive or media is not already formatted, formatting is a necessary first step before anything else. You do not have to reformat if your drive or media is new and has been preformatted.

#### **Formatting**

To format a disk, select the device in the Disk Drive TuneUp window. Then select **Format...** from the Configure menu.

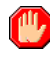

**WARNING!** Formatting will destroy all the data on the disk or partition. Back up all your files first.

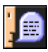

**Note:** Formatting is a lengthy process. It is generally done only when needed (if the media is not already formatted, or has been generating errors). Formatting can take five to ten minutes per 100 Mbytes, depending on the speed of the drive.

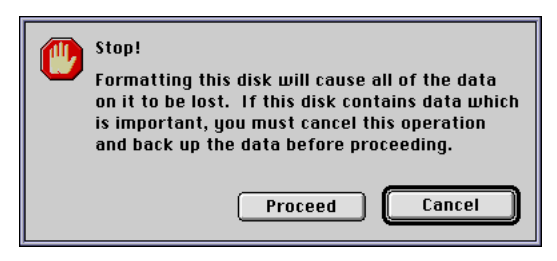

*Figure 4.1: Format warning dialog.*

Press **Proceed** to format the disk or press **Cancel** to return to the Disk Drive TuneUp window.

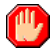

**WARNING!** Once begun, the only way to stop the formatting process is to turn off the Macintosh computer. Data will still be lost, so be sure you are ready to format the drive or disk before you press **Proceed** or **Format.**

**A** Note: Disk Drive TuneUp formats disks and creates partitions which conform to the standard Apple format as described in Inside Macintosh, Devices. If you interchange your disks with other drives on other Macintosh computers, make sure that all their driver software and file formats adhere to Apple standard specifications.

#### **Testing Media**

#### **Choosing the Type of Test**

Press the **Test...** button in the main Disk Drive TuneUp window to bring up the test window.

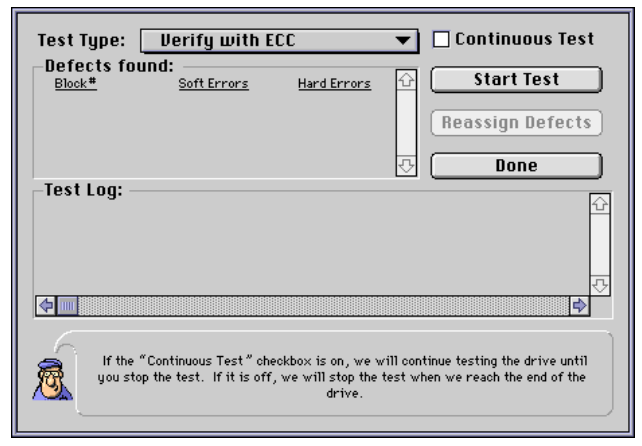

*Figure 4.2: Test window.*

From the **Test Type** pop-up menu you can choose from three types of test.

| <b>Test Type:</b> | √ Verify with ECC            |  |
|-------------------|------------------------------|--|
|                   | Destructive (Write/Read)     |  |
|                   | Non-Destructive (Read/Write) |  |

*Figure 4.3: Test Type pop-up menu.*

#### Verify with ECC

This test looks at each block on the disk and reports any blocks where the Error Correction Codes do not match. The advantages of this test are that it does not destroy data on the disk and it is relatively fast (though it can take a long time on large disks). It is not as thorough as the **Destructive (Write/Read)** test or as the **Format** function.

#### Non-Destructive (Read/Write)

This is the same as **ECC Verify**, except that the data from each block is first read and then written back. This test is provided for drives that do not support **ECC Verify** and can provides more thorough testing.

#### Destructive (Write/Read)

This test writes a pattern to each block on the drive, reads it back and compares the results.

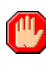

**WARNING!** A **Destructive (Write/Read**) test erases all data on the drive.

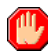

**ID** WARNING! Locking a partition with Disk Drive TuneUp does not protect data from a **Destructive (Write/Read**). Be sure you have backed up any data you need before proceeding.

**Note:** You cannot perform a **Destructive (Write/Read)** test on a disk that has been locked using the write-protect tab on the disk.

## **Controlling the Test**

Press the **Start Test** button to begin testing. Press the **Done** button to return to the Disk Drive TuneUp window without performing any tests on the media.

Once a test is running, you can press the **Stop Test** button to terminate any kind of test at any time. When you are through testing, press the **Done** button to return to the Disk Drive TuneUp window.

If you check the **Continuous Test** check box, testing will continue until you stop it. Otherwise, the test performs one complete pass through the disk and stops.

If you have selected **Destructive (Write/Read)**, an additional dialog box appears.

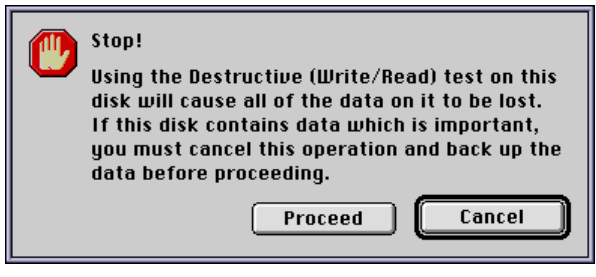

*Figure 4.4: Destructive Test warning.*

Press **Proceed** to continue with the test or **Cancel** to return to the text window.

## **The Test Log Report**

When a test cycle begins, a notation appears in the test log, including the time, the type of test and type of device. Errors automatically display in the **Defects found** list as they occur. "Soft" errors are block reads where the data could be recovered with ECC error correction. "Hard" errors are those that could not be recovered at all.

When the test stops, Disk Drive TuneUp displays a test report.

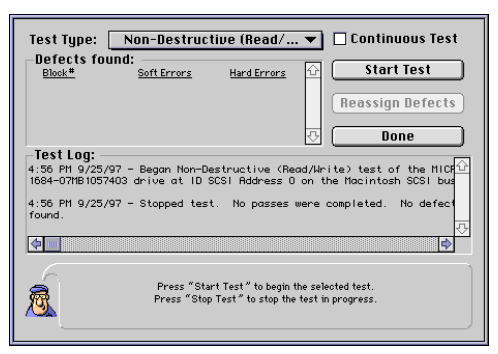

*Figure 4.5: Example test report.*

After the test is complete, you can save the results using the **Save Log** or **Save Log As** options in the **File** menu. You can also choose **Print** from the **File** menu to print the results. If you close

the test window and quit Disk Drive TuneUp before saving or printing the test results, a dialog box is posted asking if you would like to save the log before quitting the application.

Saved logs appear as SimpleText documents that can be opened using SimpleText or most word processors.

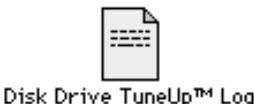

*Figure 4.6: Macintosh icon for a test log file.*

## **Using the Reassign Defects Button**

At the completion of a test, you can automatically reassign found defects by selecting the **Reassign Defects** button. You should always reassign "hard" errors. "Soft" errors may best be handled by other means. For example, moving the drive away from radio frequency (RF) interference may solve "soft" errors.

At the completion of a test or when the test is stopped, all blocks shown in bold in the **Defects found** list will be selected for reassignment. To choose blocks for reassignment, click on the blocks and press the **Reassign Defects** button.

When you are through testing, press the **Done** button to return to the Disk Drive TuneUp window.

#### **CHAPTER FIVE: DRIVER LOAD OPTIONS**

**Note:** This feature is not included in Disk Drive TuneUp SE

#### **Controlling the Disk Drive TuneUp Init**

The **Disk Drive TuneUp Init** is installed in the Extensions folder of the active System folder when you run the **Disk Drive TuneUp Installer.** This only applies to SCSI, ATA/ATAPI buses. The Init scans each bus, looking for devices. As it finds a device it checks to see if the device already has a driver loaded for it or not. If not, and if it is a device supported by Disk Drive TuneUp, it loads the driver for the device. The **Disk Drive TuneUp Init** will load at boot time in alphabetical order along with the other extensions in the Extensions folder. A log (Disk Drive TuneUp Init Log) of the activity of the Init is generated at boot time that shows what devices were found by the Init and the action that the Init took for each device. You can find this log in the Preferences folder of the System folder.

The **Disk Drive TuneUp Init** can now be configured to **Always Load**, **Load if Device Present**, or **Never Load** for each device ID - giving custom control for individual needs. By setting **"Never** Load" for device ID's that do not have a drive, you can shorten the time the **Init** takes to load at boot time.

To open the "**Driver Load Options"** window run the **Disk Drive TuneUp** application and select **Driver Load Options...** from the **Configure** menu.

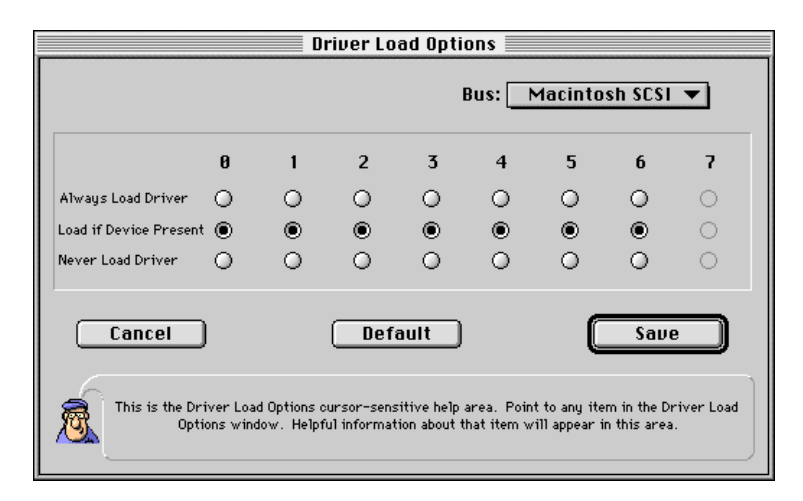

*Figure 5.1: Driver Load Options Dialog*

To select the option for each device ID simply click on the radio button indicating your choice.

To determine if you will need to use this advanced feature first read the description of each of the options.

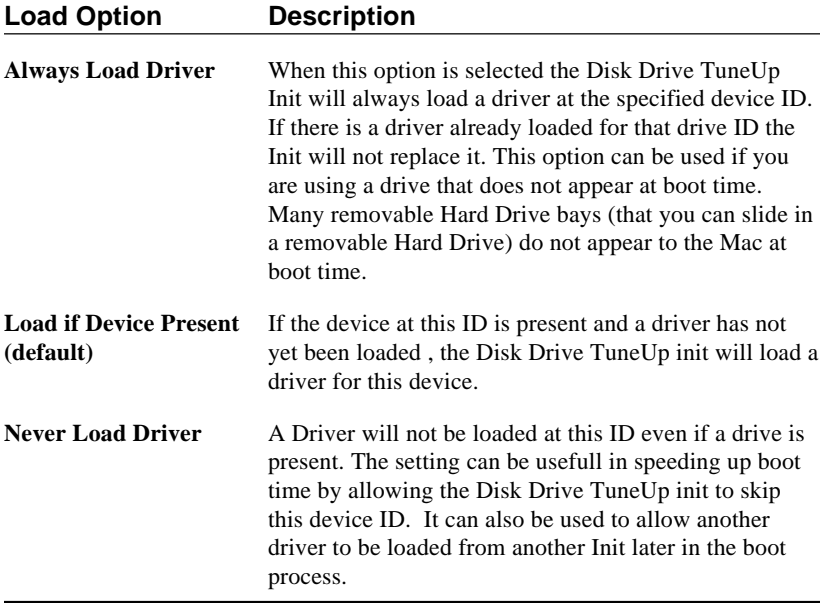

**All Note: Driver Load Options** and the boot log only support SCSI and ATAPI drivers. USB drives are supported by separate extensions: "SAI USB Support" and a unique "SAI USB xxx" extension for each device supported.

**Note:** If the **Driver Load Option** is set to **Never Load** a driver at a device ID, the **Disk Drive TuneUp init** will not load for a device if sometime in the future you set a drive to that ID and connect it to the computer. Make sure to re-adjust your settings if you connect another device or change any device ID's.

#### **CHAPTER SIX:**

#### **Using WriteDVD!**

DVD-RAM TuneUp is designed to take full advantage of the cross-platform capabilities found in many of today's leading software applications. Using it's WriteDVD! UDF file system, you can mount a UDF disk on your Macintosh, access and work with UDF files just as you would Macintosh files, and map threecharacter UDF file extensions to Macintosh applications for automatic launching.

The UDF file system was specified by the Optical Storage Technology Association (OSTA) to provide a universal file system that could be used on any platform. The DVD Forum, consisting of manufacturers of DVD related products, adopted UDF as the file system to use on DVDs because of the universal support that is offered. UDF is based on the ISO 13346 standard specified by the International Standards Organization. Based on an international standard that has been widely adopted ensures that the UDF file system will be accessible well into the future. There are currently three versions of the UDF standard that have been released (1.0.2, 1.5, and 2.0). Disk Drive TuneUp supports all of these versions.

Many major software companies provide applications in Macintosh and other versions. For example, you can find Macintosh and Windows versions of Microsoft Word, Microsoft Excel, Adobe PageMaker and many others. Typically, crossplatform applications provide seamless editing of the same file in different environments. With built-in functionality for handling files created on other platforms, it's simple to edit files on any supported platform. Despite the cross-platform functionality of these applications, the various operating systems differ substantially.

With Disk Drive TuneUp, you can read, write and transfer UDF files to the Macintosh and back to the platform where they were created. The WriteDVD! file system performs the steps necessary to make your UDF disk automatically appear as a Macintosh volume, while preserving platform-specific file information.

#### **Viewing UDF Disks**

Once WriteDVD! is installed, the interface for viewing UDF disks is completely transparent; you simply insert the disk in the drive or connect the drive to your Macintosh and double-click the disk's icon. When you open the disk, directories are shown as Macintosh folders and files are shown as Macintosh documents. All the familiar Macintosh techniques are available for manipulating the disk and its contents. You can select, drag, copy, duplicate, rename, or put items in the Trash, just as you would Macintosh files.

#### **A special note about file names**

On a computer running another operating system, file names must conform to the naming conventions of that operating system. Windows 95/98, for example, allows longer file names. When such a file is written to a UDF disk, up to 254 characters can be stored for each identifier in the path name. When you use a UDF disk on your Macintosh, Macintosh naming conventions apply. Only 31 characters are allowed for each identifier. To accomodate these differences, WriteDVD! translates the file names from a UDF disk if necessary. Most file names will not require translation, but if needed WriteDVD! inserts an underscore (\_) character to indicate invalid characters, and possibly adds a pound sign (#) followed by four letters and/or numbers at the end of the filename.

### **Opening the WriteDVD! Control Panel**

- 1. Select Control Panels from the Apple menu
- 2. Double-click the WriteDVD! icon

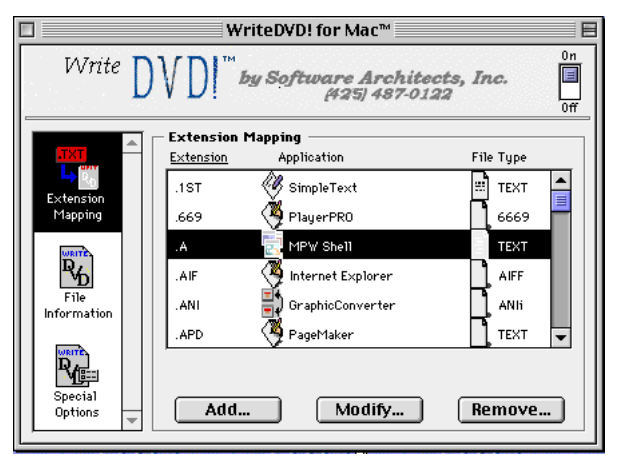

*Figure 6.1: The WriteDVD! Control Panel*

#### **WriteDVD! Procedures**

#### **Getting File Information**

Using the WriteDVD! control panel, you can get file information not available using the Macintosh Finder Get Info command. For example, you can see the translated Macintosh file name, the full untranslated UDF file name, the file size, the type of file and creation and modification dates.

System 7.5.X or later:

- 1. Open the WriteDVD! Control Panel window.
- 2. From the list of icons along the left side of the window, select File Information. The contents of the window changd to the following:

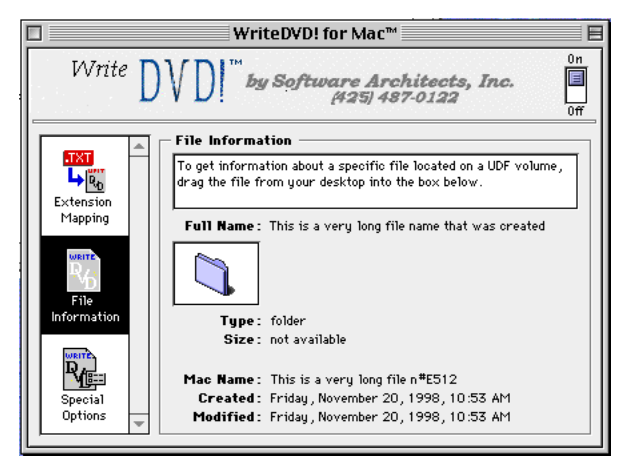

*Figure 6.2: Displaying File Information.*

- 3. In the Macintosh Finder, open the UDF disk containing the directory or file you want to view, if it's not already open.
- 4. Drag the file onto the File Information box in the WriteDVD! window.

System 7.0.X or later, but less than System 7.5.X:

Follow the first two steps described in the 7.5.X procedure. Then:

- 3. Click the File Information box in the WriteDVD! window. A standard Macintosh file-open dialog box appears.
- 4. Select the file whose information you want to get.

#### 5. Click OK.

#### **Setting WriteDVD! Options**

You can set options for using WriteDVD!.

- 1. Open the WriteDVD! Control Panel window.
- 2. From the list of icons along the left side of the window, select Special Options.

The contents of the window change to the following:

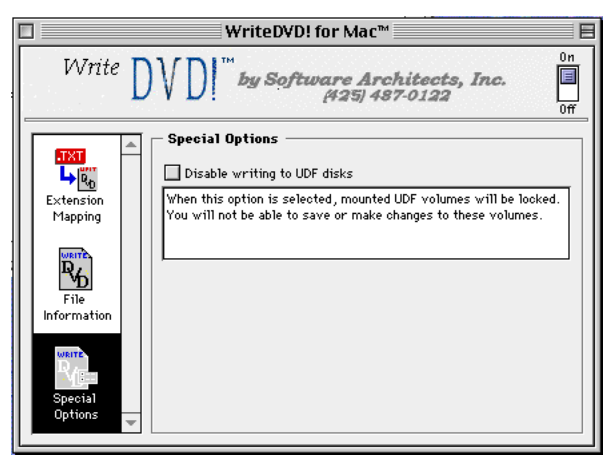

*Figure 6.3: Displaying the Special Options.*

"Disable writing to UDF disks" prevents the modification of the contents of any UDF disk, similar to the functionality of a writeprotect tab on a disk.

3. Select the options you want.

### **Turning WriteDVD! On or Off**

You can control whether WriteDVD! is active or inactive. In order to function correctly, a few applications require the Macintosh to recognize UDF disks directly rather than through WriteDVD!. For these applications, you must disable WriteDVD!.

- 1. Open the WriteDVD! Control Panel window.
- 2. Click to toggle the button to the Off position to disengage WriteDVD!.

 $OR<sup>2</sup>$ 

Click to toggle the button to the On position to activate WriteDVD!

#### **Ejecting a UDF Disk**

You can choose from several options to eject a UDF disk from the drive. Once you select the disk icon, you can do one of the following:

- Drag it to the Trash
- Choose Eject Disk from the Special menu
- Choose Put Away from the File menu
- Press and hold down the Command key while pressing the E key

**Note:** Do not manually eject a disk without first following standard Macintosh disk ejection procedures.

#### **Extension Mapping**

The three characters that immediately follow the period in a file name on a DOS/Windows platform comprise the file extension. The extension is what a PC uses to identify a file as belonging to a particular application. When this file is copied to a UDF disk and then to a Macintosh, the association between the file and a particular application is retained through the extension mapping technology in WriteDVD!. Once an extension is mapped, you can open a UDF file by double-clicking the file's icon on your Macintosh desktop. Without this mapping function, the Macintosh does not know which application to launch when you double-click the UDF file icon. That means you would have to open the UDF file from within the appropriate Macintosh application. Once the UDF extension is mapped to the Macintosh application, the application launches automatically.

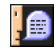

**Note:** You do not have to turn Extension Mapping on. It is automatically enabled when **WriteDVD!** loads at system startup.

#### **WriteDVD! Extension Map**

Each item in the WriteDVD! extension map associates a specific UDF file extension with the appropriate Macintosh application. WriteDVD! comes with defaults that include extension mappings for common applications. If the settings in the default extension map do not match what you need, you can easily customize them. You can add mappings for new entries, modify settings for existing mappings, or delete obsolete entries from the map.

Adding an extension mapping is particularly critical when you encounter applications not covered by the default settings. For example, Microsoft Write .WRI files have no equivalent Macintosh application. In that case, you might map .WRI files to a compatible Macintosh application that has appropriate filters for opening Microsoft Write files. Consult your application manual for compatibility information.

You will probably edit extension mappings for many of the same reasons you add new entries; that is, updates and new releases requiring changes to your existing extensions map. You may also find that an existing mapping involves an extension that you need mapped to another application.

For example, your company may use Lotus 1-2-3 worksheets that carry an extension of .XLS. You use Microsoft Excel to edit the files on your Macintosh at home, but you use Lotus 1-2-3 to edit the files on your office PC. In the default file name configuration map, .XLS is assigned to Microsoft Excel. You want to change the assignment so that Lotus 1-2-3 launches instead of Microsoft Excel, so you need to edit the file name configuration map.

### **Multiple Mappings**

You may map more than one extension to a specific application. For example, on your PC you use both Word Perfect and Microsoft Word to work on word-processing files. You may not have Word Perfect for your Macintosh, but you do have a filter for the Macintosh version of Microsoft Word that lets you work with Word Perfect files from the PC. In this case, you would need two entries in the extension map, one mapping PC Word files to the Macintosh Word application and one mapping Word Perfect files to the Macintosh Word application.

**A** Note: You cannot map a single extension to more than one application. If you try to add a mapping for an extension that is already in the map, WriteDVD! replaces the existing mapping for the extension.

#### **Special Notes for Mapping Extensions**

Nothing prevents you from mapping extensions to applications that do not support files of a given type. You can also map extensions to applications you do not have. However, you may experience unpredictable results. Therefore, you should make sure you have the applications you need when mapping extensions to applications.

It is also important to understand that simply mapping an extension to an application does not eliminate the need for file translation. If you map an extension to an incompatible application, you will have unpredictable results. While the file may open, some characters may appear incorrectly, extra characters may be inserted, formatting may be lost, or a number of other possible results may occur. Finally, extension mapping has no effect on Macintosh files. The Macintosh does not use extensions to determine which application to launch.

#### **Understanding Creator and Type**

Macintosh file names typically do not carry an extension, though they may. Instead, when a Macintosh application saves a file, it adds Creator and Type information. However, unlike extensions on PC files, the Creator and Type are hidden within the Macintosh file. The Creator is a four-character string that uniquely identifies the application used to create and save the file. The Type is a fourcharacter string that indicates the kind of data the file contains.

Creator and Type information is used in a manner similar to extensions on the PC: it gives the file the correct icon for display and lets the Macintosh know which application to launch when the file is opened.

#### **Extension Map Settings**

WriteDVD! comes with an extension map already set up. The default map represents applications widely recognized as leaders in the industry. The entries themselves associate the most appropriate applications with the most appropriate extension. Mapping extensions does not remove the need for file translation or conversion, if applicable.

#### **Modifying the Extension Map**

You may find that some of the mappings do not match the applications you have. Or you may acquire applications not covered in this set of mappings. Therefore, the WriteDVD! control panel lets you add, modify and remove extension map settings.

- 1. Open the WriteDVD! Control Panel window.
- 2. Click the Add... button to add a new mapping.

OR:

Select an extension and click the Modify... button to edit an existing mapping.

- 3. When the dialog box appears, enter a new extension or edit the existing extension in the Extension edit box. Select the drive where application exists.
- 4. From the larger listbox, choose an application you want the Macintosh to associate with the specified extension.
- 5. Select a file type from the file type listbox.

**Note:** To map graphics files to the MacPaint application, they must be assigned a type of PNTG.

6. Click Save to confirm the addition or modification and return to the WriteDVD! control panel window. Click Cancel to return to the WriteDVD! control panel window without making changes.

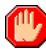

**WARNING!** When you click Save in the Add or Modify extension mapping dialog box, your changes are accepted immediately. There is no confirmation dialog. Make sure you are satisfied with the settings before you click Save after adding or modifying a mapping.

### **Using Wild-Card Characters**

DOS uses the question mark (?) and the asterisk (\*) as "wild-card characters" to let you substitute either a single character (?) or several characters (\*) to do file operations. WriteDVD! supports the wild-card characters, so you can map similar extensions such as WK1, WK2 and WK3 to the same application. For example, if you want to map all extensions beginning with WK, you specify WK? or W\* as the extension.

**Note:** Use caution when establishing mappings with wild-card characters or you may encounter unexpected results. For example, if you map W\* to the Microsoft Excel application, all files whose extensions begin with a "W" will be affected, including .WP and .WRI files, for which word-processing applications may be more appropriate .

#### **Removing an Extension Mapping**

- 1. Open the WriteDVD! Control Panel window.
- 2. Select the extension whose mapping you want to delete.
- 3. Click the Remove... button to delete the mapping.

4. When the dialog box appears, click Remove to confirm the deletion and return to the WriteDVD! control panel window. Click Cancel to return to the WriteDVD! control panel window without making changes.

#### **Copying or Saving Files in UDF Format**

Whenever you use a Macintosh application to copy or save a file to a UDF disk, the Macintosh Creator and Type become permanently frozen in the file. Since other operating systems handle files differently than the Macintosh, there can be unpredictable results when transferring a file to another platform. If you want to open UDF files on another platform, you'll need to make sure you have a compatible application. Using Software Architect's WriteDVD! software for Windows, for example, provides functionality equivalent to WriteDVD! for Macintosh and helps simplify the process of determining compatible applications.

#### **APPENDIX A: MORE ABOUT CACHING**

**Note:** This feature is not included in Disk Drive TuneUp SE.

This appendix provides an overview of how caching works. This information will help you select optimum cache settings for use with your Macintosh system.

#### **Caching Basics**

Caching improves performance by keeping a copy of recently accessed data. There are two parts to the Disk Drive TuneUp's caching feature.

- The **RAM cache** feature enables you to set aside a portion of your Macintosh's system memory for use as a cache (system memory is commonly referred to as RAM, or Random-Access Memory).
- The **disk cache** feature allows you to use a portion of your hard disk as a cache for your removable drive.

When you access data from a disk, a copy is stored in cache. The next time you request that data, it is retrieved directly from the cache instead of copying the data again from the disk.

#### **Cache example**

You open a file called "To Mom" on a disk named "Letters" using your favorite word processing program. The contents of "To Mom" is copied into the cache at the same time that it is read (copied) from "Letters" to your word processing program on the Macintosh. After you finish the letter, you save it (which records all of the changes you made to the disk "letters" as well as to the copy in the cache) and close the file "To Mom."

Then you realize you need to add something to the letter, so you reopen it. This time, instead of taking the time to re-access the file from "Letters" on the disk, the file is transferred directly from the RAM and/or disk cache to your word processing program.

The application you are running — for example, a word processor — might also be in the cache. If it is, then the Macintosh does not have to go to disk to fetch parts of the application as you invoke the various commands.

The next section explains in detail the different cache setup options and their effect on the performance of your disk system. This will enable you to choose the cache settings that best fit your work environment.

#### **Definitions**

"Cache" is a portion of memory and/or a specified hard drive which is set aside to enhance the performance of your disk drives. When activated, the cache is used every time you read or write part of a file. Disk Drive TuneUp retrieves the part of the file you need and stores a copy of the data in the cache.

#### **RAM Cache**

Of the two available forms of caching—RAM caching and hard disk caching—RAM cache provides the quickest data access because your Macintosh can read data from RAM much faster than it can from a hard disk.

At first it may seem best to use the maximum amount of system memory available for the RAM cache. However, the memory set aside for a RAM cache reduces the amount of memory available for applications. If you set up a large RAM cache, you may not have enough memory left to use all your applications. This fact is particularly important to those who use memory-intensive applications such as Adobe Photoshop or CAD (Computer-Aided Design).

#### Read-Ahead Buffer

The read-ahead buffer is a feature of the RAM cache. It anticipates future data requests by reading more data from the drive than requested. Data that immediately follows the requested data is also read into the cache.

For example, you set the Read-Ahead size to 8 Kbytes and use your word processing program to open a file. Disks are commonly divided into blocks of 512 bytes. So when the word processor requests the first block of the file, the Read-Ahead buffer actually loads blocks  $1-16$  (16 blocks = 8 Kbytes). Later, when the word processing program asks for block 2 of the file, it is transferred directly from the cache without the need to re-access the disk.

The Read-Ahead size sets the smallest amount of data transferred from the disk to the cache. If you create too large a Read-Ahead Buffer, you can impede the performance of the cache. Using the

previous example, if you set the Read-Ahead Buffer size to 128 Kbytes, the cache is filled with 128 Kbytes of data each time your word processing application requests a block that isn't in cache. Of course, it takes much longer to transfer 128 Kbytes of data from the disk than it does to transfer 8 Kbytes. If the entire file is only 20 Kbytes, you're moving much more data than necessary and slowing down the system in the process.

The Read-Ahead size also affects the amount of Macintosh system memory required to run the cache. Disk Drive TuneUp keeps track of the cache using tables which are kept in system memory. These tables keep track of the Read-Ahead "blocks" which are in use. The smaller the size of the Read-Ahead, the more buffers there are to track and the larger the tables which control the Read-Ahead.

| <b>Hard Drive Size</b>     | # of Buffers |  |  |
|----------------------------|--------------|--|--|
| Read-Ahead Size: 8 Kbytes  |              |  |  |
| 100 Mbyte                  | 12,800       |  |  |
| 300 Mbyte                  | 38,400       |  |  |
| Read-Ahead Size: 16 Kbytes |              |  |  |
| 100 Mbyte                  | 6,400        |  |  |
| 300 Mbyte                  | 19,200       |  |  |

*Table A.1: Number of read-ahead buffers.*

#### **Disk Cache**

You can select any hard drive on which to put your cache file. You can make your cache file any size, up to the size of your hard drive. The maximum size is 2 Gbytes, a Macintosh operating system limit. While the hard disk cache is slower than the RAM cache, it is generally faster than a removable disk. Also, a disk cache is usually much larger than a RAM cache. The larger the cache, the more likely the requested data can be found without accessing the disk.

For example, if your Macintosh system has 16 Mbytes of RAM, you might choose to set aside 2 Mbytes as a RAM cache. Adding a 200 Mbyte disk cache increases the cache capacity by 100 times.

#### **APPENDIX B: PROBLEM SOLVING**

If you are experiencing difficulties, you may find some help in this section, by looking at the common problems shown below. After reviewing this section, if you still cannot solve the problem, contact Software Architects' Technical Support.

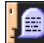

**And Note:** To be eligible for complimentary technical support, you must register your product. If you have not done so already, please complete your registration card and return it to Software Architects, Inc. today.

#### **Online Help**

Online Help is available at any time in Disk Drive TuneUp, when you press  $\bullet$ -Shift-?. Cursor-Sensitive Help is also available for any part of the Disk Drive TuneUp window and menus; just put the cursor over the area in question.

#### **Technical Support**

#### **Software Architects, Inc.**

19102 North Creek Parkway #101 Bothell, WA 98011-8005 **USA** 

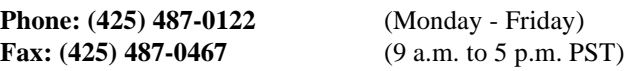

**Email: support@softarch.com Web site: http://www.softarch.com/**

#### **Some Common Problems and How to Solve Them**

#### **"My computer doesn't recognize the drive."**

*A1: Possible SCSI ID conflict.* Two SCSI peripherals set to the same SCSI address can cause your computer to crash or act erratically. Try changing the SCSI ID number of your external drive.

*A2: Disk Drive TuneUp not installed.* Check at startup to make sure that the Disk Drive TuneUp icon appears across the bottom of your screen (see **Startup Icons,** in this appendix). If Disk Drive TuneUp is installed but the system will not recognize the drive, refer to the next Troubleshooting question. If the Disk Drive TuneUp icon does not appear, reinstall Disk Drive TuneUp as described in "Installation," earlier in this guide.

#### **"The Disk Drive TuneUp icon appears at startup, but my system does not recognize the drive."**

*A1: Probable init conflict.* If you are using a removable media drive, you **MUST** remove any inits that came with the drive from your System Folder. This step is necessary to avoid init conflicts with Disk Drive TuneUp.

If there is an init conflict, the "Driver Preloaded" Error icon will appear on your screen at startup (see **Startup Icons**).

*A2: Drive not supported.* Scan the appropriate bus, place cursor over correct ID number of the drive and read the drive description in the help box. Contact Software Architects' Technical Support.

#### **"My computer recognizes the drive sometimes and other times it doesn't."**

*A: Improper Cabling or Termination.* Good cabling and termination determines whether or not your hardware will work consistently. For best results, use the cable that came with your Macintosh drive or PCI SCSI Host Adapter Board. Twisted or improperly seated cables can cause problems, as can incorrect termination. Make sure power to each drive is turned on before starting the computer.

#### **"I can't start my system from the startup partition I created with Disk Drive TuneUp."**

*A: No valid System Folder on disk.* Make certain you've installed the correct system for your Macintosh model using the system disks that came with your computer.

#### **"It says I can't format because there are files open on the device."**

*A: Turn off file sharing.* Also make sure you are not trying to format the drive you booted from (Disk Drive TuneUp won't let you). Best of all, restart the machine with the extensions off. Disk Drive TuneUp does not need any extensions to format a device and this way you know that nothing will be interfering.

#### **"I have removable disks formatted or partitioned on a number of different drives and sometimes I experience problems."**

*A: Possible disk driver conflicts.* Always start the system without any disks in the drive. This will force the system to use the Disk Drive TuneUp Init to load the driver and should eliminate most problems. If you still experience problems with a disk, back up the disk and reformat it using Disk Drive TuneUp.

#### **"My system does not recognize my USB device."**

*A1: Device must be supported.* Make sure that the device is supported by Disk Drive TuneUp. You can find the USB and Firewire devices that are supported on our web site at. http://www.softarch.com/

*A2: Disk Drive TuneUp not installed.* Make sure that the extensions "SAI USB Support" and the "SAI USB xxx" driver for your device is installed in the Extensions folder. If they are not, reinstall Disk Drive TuneUp from the CD.

*A3: Improper Cabling.* Make sure the device has power and good cabling.

#### **"My system does not recognize my Firewire device."**

*A1: Device must be supported.* Make sure that the device is supported by Disk Drive TuneUp. You can find the Firewire devices that are supported on our web site at http:// www.softarch.com/

*A2. Disk Drive TuneUp is not installed.* Make sure that the extension "SAI Firewire Driver" is installed in the Extensions Folder. If they are not, reinstall Disk Drive TuneUp from the CD.

*A3. Improper cabling.* Make sure the device has power and good cabling.

*A4. Improper environment.* Make sure your computer either has Firewire built in or has a PCI Firewire card and you are using Mac OS 8.5 or higher.

#### **"I get a red carat ( ^ ) over the icon at startup."**

*A: Driver Preloaded.* This means that there was already a driver preloaded at startup. Usually this means that there is either another extension that is getting control of the drive or that there is a disk in the drive and it already has its own driver. If it already has a driver written on the drive then you may want to make sure that this driver is an updated one. If the SCSI ID for that drive shows that the drive is an internal Mac drive then there is no problem — your startup drive and internal Mac drives have their own drivers stored on them so that you can boot off of them.

#### **"When I insert a disk, I get the message 'This is not a Macintosh disk: Do you want to initialize it?"**

*A1: No Foreign File System.* Make sure the Foreign File System Translators are installed. See your Macintosh system disk.

*A2: Disk contains UDF format only.* You must have a UDF file system translator for UDF. Make sure WriteDVD! is installed. See the Disk Drive TuneUp install disk. Mac OS 8.1 contains a Read-Only file system translator for UDF version 1.0.2.

#### **Startup Icons**

Once you have installed Disk Drive TuneUp, one of the following icons will appear in the lower portion of your screen at startup. If your system does not recognize your drive, or if you are having any other sort of problem, refer to these icons.

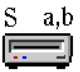

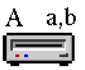

#### **SCSI Driver Loaded ATA/ATAPI Driver Loaded**

The Driver Loaded icon means that the Disk Drive TuneUp init loaded properly and should provide normal operation as described in this guide. The bus type will appear in the upper left corner of the icon: A for ATAPI or S for SCSI. In the upper right corner the first number equals the bus number, the second denotes the ID number.

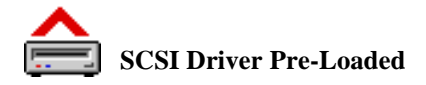

The Driver Pre-Loaded icon means that a disk driver loaded before the Disk Drive TuneUp init. The SCSI ID Number that the disk driver loaded from appears in the upper right corner of the init icon.

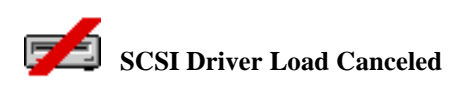

This icon appears if you have turned off the Disk Drive TuneUp init at startup by holding down the mouse button as you turn on the system. If you did not intend to turn the init off, restart your Macintosh and make sure that the mouse button is not pressed.

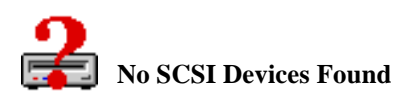

Disk Drive TuneUp was unable to locate a supported drive. Make sure that your drive is turned on and is properly cabled and terminated. It is also possible that the drive is not supported by Disk Drive TuneUp.

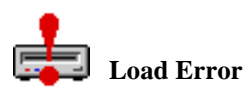

The Load Error icon usually means that the Disk Drive TuneUp driver has become corrupted. Reinstall from the Disk Drive TuneUp installation disk. Another possibility is that there is an extension conflict. Turn off all extensions except Disk Drive TuneUp and restart. Then turn the extensions back on one at a time or in groups until you find the conflicting extension.

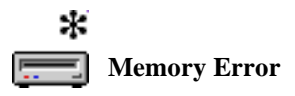

The Memory Error icon usually means that Disk Drive TuneUp requires additional system memory. Restart your Macintosh.

#### **Appendix C: TERMINATION**

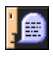

**Note:** ATA/ATAPI, USB and Firewire devices do not require termination.

In order for SCSI devices to perform reliably, the beginning and end of the "SCSI chain" must be identified with properly placed termination plugs or resistors. This process, known as **termination,** is necessary so signals will not be lost between the computer and devices connected to the SCSI port. When more than one external device is connected, you must install a termination plug on the last physical SCSI device on the SCSI "chain."

Your Macintosh user's guide, your drive user's guide and the manuals for your other SCSI devices will explain proper termination for each product. For your convenience, we have explained the basics of termination below. Most Macintosh computers follow the guidelines shown in the following chart. Consult your Macintosh reference manual for more specific details.

**Note:** Proper cabling is important for consistent hardware operation. For best results, use the cable that came with your drive. Remember that improperly seated cables can cause problems.

| System                                                                                           | <b>One Device</b>                    | <b>Two or More</b>                                                                      |
|--------------------------------------------------------------------------------------------------|--------------------------------------|-----------------------------------------------------------------------------------------|
| Configuration                                                                                    |                                      | <b>Devices</b>                                                                          |
| Macintosh with<br>internal termination<br>and external devices<br>with terminators               | No action needed                     | Have authorized<br>dealer remove<br>termination from all<br>but last external<br>device |
| Macintosh without<br>internal termination<br>and external SCSI<br>devices without<br>terminators | Add terminator to<br>external device | Add terminators to<br>first and last<br>external devices                                |
| Macintosh with<br>internal termination<br>and external SCSI<br>devices without<br>terminators    | Add terminator to<br>external device | Make sure last<br>external device is<br>terminated                                      |
| Macintosh without<br>internal termination<br>and external SCSI<br>devices with<br>terminators    | No action needed                     | Remove terminators<br>from all but the first<br>and last external<br>devices            |

*Table C.1: Recommended termination for different Macintosh systems.*

If one device is internally terminated and one isn't, place the terminated device at the physical end of the SCSI chain.

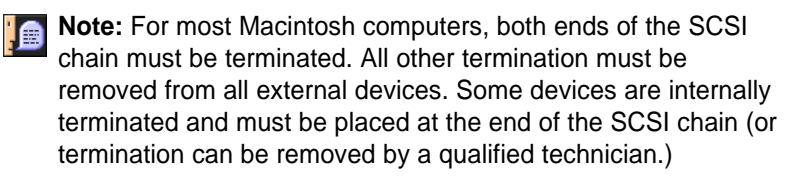

**Macintosh IIfx**: Some Macintosh models (including the IIfx) may require different types of SCSI termination plugs. If the wrong terminator plug is used, damage to data and/or hardware may result. Check your Macintosh user's guide for specific details on your configuration. The Macintosh IIfx requires a specific terminator when adding devices. Terminator plug and filter types for the IIfx include:

- 1. Apple SCSI Cable Terminator II: This is an updated external terminator for the *Macintosh IIfx*. It is *black*, so it is easily distinguishable from other terminator plugs.
- **WARNING!** There should never be more than one Apple SCSI Cable Terminator II plug installed on an external SCSI chain. If more than one plug is used, damage to data and/or hardware may result.
	- 2. Internal SCSI Termination Block: This internal block is provided for IIfx systems *without* internal hard drives. It is a gray, T-shaped block that is located on the internal SCSI port on the motherboard. Unless you have added an internal hard drive or otherwise internally changed your computer, your IIfx should already be internally terminated.
	- 3. Internal SCSI Filter: This filter is installed in all IIfx computers *without* internal hard drives. It is also used on IIfx systems with internal hard drives that were shipped before March 19, 1990. It is a rectangular gray block located on the internal SCSI port on the motherboard (under the internal SCSI termination block). If your IIfx is not equipped with an internal SCSI filter, you should have one installed by an authorized Apple dealer.

**Macintosh PowerBooks:** Macintosh PowerBooks also have specific termination requirements. Because there is no termination power for these models, they require one of the following:

- 1. An internal or external SCSI device that is self-terminated
- 2. An external SCSI device which supplies termination power and has a terminator plug.

#### **APPENDIX D: WORKING WITH YOUR STARTUP DRIVE**

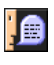

**Note:** After creating a bootable partition, copy the System Folder from your Macintosh systems disks into the partition.

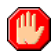

l A

**WARNING!** Formatting or creating a new partition map will destroy all of the data on the disk. Back up your data.

When you turn on your Macintosh, it immediately finds the System Folder on your startup drive and loads the instructions it needs to function. Because formatting or repartitioning a startup drive results in the destruction of all data, including vital system data, the Macintosh operating system does not allow you to format or partition an active startup drive. If you want to format or partition your startup drive, you must provide an alternative System Folder for the Macintosh to use at startup.

#### **Using another Drive**

If you have an alternative startup drive (a drive containing a System Folder and operating system designed for your Macintosh), use the **Startup Disk** Control Panel to select that disk as the startup drive. You may then work on the inactive startup drive.

#### **Creating a Bootable RAM Disk**

**Note**: This only applies to Systems before 8.0.

You can create a RAM disk to boot from. The RAM disk must be formatted in Mac OS Standard or Mac OS Extended to allow booting for the media. First use the Memory Control Panel to create a RAM disk of at least 1500K. Then copy the system folder from the Disk Tools disk (one of the system disks that came with your Macintosh) to the RAM disk. Finally use the Startup Disk Control Panel to select the RAM disk as the startup disk and Restart your computer. Your computer will boot from the System Folder you copied to your RAM disk.

- 1. Use the **Memory** Control Panel to create a RAM disk of at least 1200K.
- 2. Restart your Macintosh. The RAM disk should now appear on your desktop.
- 3. Copy the System Folder from the Disk Tools disk (one of the system disks that came with your Macintosh) to the RAM disk.
- 4. Use the **Startup Disk** Control Panel to select the RAM disk as the startup disk.
- 5. Restart your computer. Your computer will boot from the System Folder you copied to your RAM disk. You can now use Disk Drive TuneUp to work on your inactive startup drive.
- 6. When you have finished formatting or partitioning, remove the RAM disk by first dragging its contents to the trash.
- 7. Turn off the RAM disk using the **Memory** Control Panel.
- 8. Restart your Macintosh.

**Note:** When you repartition or format the disk you use to "boot" or start up your Macintosh, you will need to reinstall the operating system using the system disks that came with your Macintosh.

#### **Selecting which Partition to Boot from**

Disk Drive TuneUp allows any partition of a drive to be the startup partition. To select which partition to boot from use the **Startup Disk** Control Panel. After opening the **Startup Disk** Control Panel you will see all partitions that are mounted on the Macintosh desktop. Simply click on the partition that you want to boot from to select it. When you restart your Macintosh that partition will be the first partition in the upper right corner of the desktop. Not all drivers support this feature so, you should make sure that the Disk Drive TuneUp driver is installed.

In order for a partition to be bootable it must have a valid system folder on it. You will need to make sure that a system folder that is compatible with your Macintosh is properly installed on the partition that you want to boot from. Use the Install disk(s) (either a set of floppies or a CD) from Apple made for your computer to install the proper system folder.

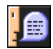

**Note:** You cannot boot from USB devices because the standard for USB devices does not currently support booting.

#### **APPENDIX E: GLOSSARY**

**Alert dialog box** • A box that appears on the screen to give a warning or to report an error during use of an application.

**Backup disk** • A copy of a disk made as to guard against the loss of files.

**Bit** • A contraction of the words binary digit and the smallest unit of information that a computer can hold. The value of a bit, 0 or 1 represents a simple choice, such as on or off, true or false. Bits are combined to represent text characters, numbers, images, etc.

**Bootable disk** • Same as startup disk. A disk or partition that holds the necessary program files — such as the Finder and System files contained in the System Folder —to set the Macintosh into operation. Such partitions are said to be bootable.

**Bus** • Circuits inside the computer that transmit information from one part of the computer system to another.

**Byte** • A unit of computer memory consisting of eight bits. A byte is the amount of storage used to represent a single character.

**Cancel button** • A button that appears in some dialog boxes. Clicking it returns you to where you had been without performing the command.

**Certify media** • The process of checking every block on the media to verify that it is usable.

**Control Panel •** A file placed in the Control Panel System Folder of a Macintosh that is automatically opened and run by the System at startup.

**Current startup disk** • Contains the current System and startup information. The startup disk icon always appears in the upper right corner of the desktop.

**Desktop •** Your working environment on the Macintosh. The menu bar and the background area on the screen. You can have a number of documents open on the desktop at the same time.

**Destination disk** • The disk or folder that receives a copied or translated file.

**Directory** • A list of the contents of a folder or a disk.

**Driver** • A system program that allows the microprocessor to direct the operation of a peripheral device, such as a hard drive.

**ECC** • Stands for "Error Correction Code." A form of common error correction for data on storage devices. Some drives do not support error correction.

**Empty partition** • A partition not recognized as being designated for use by any operating system.

**Firewire** • Firewire is Apple's implementation of the IEEE 1394 high speed serial bus standard. Firewire is hot pluggable which means you can connect and disconnect a device without having to restart your computer. Firewire has 30 times more bandwidth than USB.

**Floppy disk** • Used for storing programs and files. In this guide, the term floppy disk refers to 3.5-inch disks.

**Format** • To prepare a blank disk to receive information.

**Hard error** • Areas in the data on the disk that are damaged and unrecoverable. Reassigning hard errors will inform the drive to place data elsewhere when that particular block is requested.

**ISO** • International Standards Organization.

**Partition** • A defined storage area on a disk or media.

**SCSI** • An abbreviation of "Small Computer System Interface." An American National Standards Institute (ANSI) specification for connecting peripherals to computers.

**SCSI cable terminator** • A device used at the end of a SCSI chain to maintain the integrity of the signals passing along the SCSI chain. A SCSI chain should always have two terminators, one at each end of the chain. On some drives, the terminator is built in.

**SCSI chain** • A group of SCSI devices linked to one another through SCSI peripheral interface cables and linked to the SCSI port on the computer through a SCSI system cable.

**SCSI Host Adapter Board** • A removable circuit board that plugs into expansion slots in your Macintosh computers. It enables the computer to use SCSI devices if it did not have a built-in SCSI port.

**Soft error** • Areas in the data on a disk that are damaged and recoverable by using error correction codes embedded within the data.

**Startup drive** • The disk drive from which your computer system will load operating system files when it is turned on or reset.

**UDF** • Universal Disk Format. This format is specified as the international standard for DVD disks. The WriteDVD! control panel allows you to read and write in the UDF format. For more information, go to the www.osta.org website.

**USB** • Universal Serial Bus. USB is a universal peripheral connection specification for the personal computer, developed to make computers easier to use. The goal of USB is to provide a straightforward set-up process, eliminating the need to install and reconfigure systems for add-in cards, such as sound and video. Visit <http://www.usb.org/> or <http://www.apple.com/usb/> for more information.

**Volume •** A general term referring to a storage device. Often used in reference to hard disks and file servers, it is used primarily in this guide to describe removable media and high-density 3.5-inch floppy disks. A volume can be an entire disk or only part of a disk (a partition). Each mounted Macintosh partition will appear as a volume on the desktop as a separate icon.

#### **Appendix F: LICENSE AGREEMENT**

IMPORANT—Read Carefully Before Installing This SAI PRODUCT!

Software License Agreement between You and Software Architects, Inc. ("SAI") for: Disk Drive TuneUp™, (hereinafter referred to as the "SAI PRODUCT").

This License Agreement is a legal agreement between you (either an individual or a legal entity) and SAI. By using the Installation Program to install the SAI PRODUCT to your computer's disk drive, or by using the SAI PRODUCT, you agree to be legally bound by the terms of this License Agreement. SAI will not sell you a license to install and use this SAI PRODUCT unless you agree to all of the terms of this License Agreement. If you do not agree to all the terms of this License Agreement, do not install the SAI PRODUCT on your computer system and return the SAI PRODUCT and the accompanying items (documentation and packaging) to the place from which you obtained them within thirty days of your receipt for a full refund.

#### I. SOFTWARE LICENSE (Single Computer)

This SAI PRODUCT and the accompanying user manual are copyrighted materials of SAI. The Copyright Law is clear. The copyright holder, who is Software Architects, Inc., is given certain rights, including the right to make and distribute copies of the SAI PRODUCT. The Copyright Law states that "it is illegal to make or distribute copies of copyrighted material without authorization from the copyright holder". 17 U.S.C. 106 The only exception is the user's right to make a backup copy for archival purposes on a single computer. Id. at 117. The law protects the exclusive rights of the copyright holder and does not give users the right to copy SAI PRODUCT unless a backup copy is not provided by the manufacturer. Unauthorized duplication of the whole or any part of the SAI PRODUCT is a federal crime and penalties includes a maximum fine of \$100,000 and a jail term of a maximum five (5) years in prison. you may use the SAI PRODUCT as long as you like, provided that you do not violate the SAI PRODUCT's copyright and that you follow these rules:

A. You may load the SAI PRODUCT on a single computer (with a single CPU) and use it with that single computer and disk drives connected to that computer. You must pay for additional copies of the SAI PRODUCT if it will be loaded and used on more than one computer at the same time (for example, on a computer network), or when the SAI PRODUCT is loaded or used on a storage device that is connected or used with more than one computer. Contact SAI for information on extended licensing (for example network, site and corporate licenses).

B. The SAI PRODUCT and accompanying printed material is owned by SAI or its suppliers, and is protected by copyright and trademark laws. You must not copy, modify or transfer them except that you may (i) make one copy of the SAI PRODUCT solely for backup or archival purposes or (ii) transfer the SAI PRODUCT to a single storage drive provided you keep the original solely for backup or archival purposes. You may not copy, modify, or transfer the printed materials accompanying the SAI PRODUCT. You may be personally liable for any copyright infringement that is caused or encouraged by your failure to abide by the terms of this License Agreement.

C. If you load the SAI PRODUCT on an external storage drive connected to a single computer (for example, a hard disk drive or removable disk drive), and then move the drive to another computer, you must delete all copies of the SAI PRODUCT from the first computer before using it on a second computer. If the SAI PRODUCT is loaded or used with a removable media drive, and the media containing the SAI PRODUCT or a portion thereof (such as a device driver or startup INIT file) is removed for use in other computer systems or removable disk drives, then you must pay for additional copies of the SAI PRODUCT.

D. You may transfer, sublicense, sell, rent, lend, or give away the SAI PRODUCT to others; provided that you transfer all of the SAI PRODUCT, and the recipient agrees to be legally bound by the terms and conditions of the License Agreement.

E. If the SAI PRODUCT package contains dual media (for example CD ROM and floppy disks), then you may use the media only on your single-user computer. You may not use the other media in another computer, or loan, rent, lease, or transfer them to another user except as part of the permanent transfer (as provided above) of all the SAI PRODUCT and written materials.

F. You may adapt the SAI PRODUCT only in order to use it on your computer. You may not make any other changes or modifications to the SAI PRODUCT. The SAI PRODUCT is distributed in computer executable form only, and does not allow user access to the underlying source code and data. You may not reverse

engineer, decompile, or disassemble the SAI PRODUCT to gain access to such code and data, except and only to the extent such activity is expressly permitted by applicable law notwithstanding this limitation.

 G. Any unauthorized copying, distribution, or modification of the SAI PRODUCT will automatically terminate your license to use the SAI PRODUCT and may violate the SAI PRODUCT's copyright.

H. Your rights under this License Agreement are effective indefinitely, unless this License Agreement is terminated. Your rights will immediately terminate if you fail to comply materially with this License Agreement or if you violate the SAI PRODUCT's copyright. Upon termination you must destroy all copies of the SAI PRODUCT.

#### II. LIMITED WARRANTY AND REMEDIES; DISCLAIMER

A. SAI warrants that the SAI PRODUCT will perform substantially in accordance with the accompanying online documentation embedded in the SAI PRODUCT for a period of 30 days from the date of its receipt by Licensee. This warranty covers only problems reported to SAI during the warranty period. ANY LIABIL-ITY OF SAI WITH RESPECT TO THE SAI PRODUCT OR THE PERFORMANCE THEREOF OR DEFECTS THEREIN UNDER ANY WARRANTY, NEGLIGENCE, STRICT LIABIL-ITY OR OTHER THEORY WILL BE LIMITED EXCLU-SIVELY TO PRODUCT REPAIR OF THE SAI PRODUCT, REPLACEMENT OR, IF REPLACEMENT IS INADEQUATE AS A REMEDY OR, IN SAI'S OPINION, IMPRACTICAL, TO REFUND OF THE LICENSE FEE (THE PRICE PAID BY LICENSEE FOR THE SAI PRODUCT) AND TERMINATION OF THE LICENSE. THIS LIMITED WARRANTY IS NOT ENFORCEABLE BY LICENSEE IF FAILURE OF THE SAI PRODUCT OR MEDIA HAS RESULTED FROM ACCIDENT, ABUSE OR MISAPPLICATION. EXCEPT FOR THE FOREGO-ING, THE SAI PRODUCT IS PROVIDED "AS IS" WITHOUT WARRANTY OF ANY KIND, INCLUDING WITHOUT LIMITATION, ANY WARRANTY OF MERCHANTABILITY OR FITNESS FOR A PARTICULAR PURPOSE, OR NON-INFRINGEMENT. FURTHER, SAI DOES NOT WARRANT, GUARANTEE, OR MAKE ANY REPRESENTATIONS THAT THE SAI PRODUCT WILL BE FREE FROM BUGS OR THAT ITS USE WILL BE UNINTERRUPTED OR REGARDING THE USE, OR THE RESULTS OF THE USE, OF THE SAI PROD-

UCT IN TERMS OF CORRECTNESS, ACCURACY, RELI-ABILITY, OR OTHERWISE. The Licensee understands that SAI is not responsible for and will have no liability for hardware, software, or other items or any services provided by any persons other than SAI. This limited warranty gives you specific legal rights. You may have others which vary from U.S. state/jurisdiction to state/jurisdiction. Some states and jurisdictions in the United States ("U.S."), do not allow limitations on the duration of an implied Warranty, so the above limitation may not apply to you.

III. LIMITATION OF DAMAGES; FORCE MAJEURE

A. EXCEPT FOR BODILY INJURY OF A PERSON, IN NO EVENT WILL SAI OR ITS SUPPLIERS, DISTRIBUTORS, DEALERS, EMPLOYEES OR AGENTS BE LIABLE OR RESPONSIBLE WITH RESPECT TO ANY SUBJECT MAT-TER OF THIS LICENSE AGREEMENT OR THE LICENSE AGREEMENT OF WHICH IT IS A PART OF OR ANY AT-TACHMENT, PRODUCT ORDER, SCHEDULE OR TERMS AND CONDITIONS RELATED THERETO UNDER ANY CONTRACT, NEGLIGENCE, STRICT LIABILITY OR OTHER THEORY:

(1) FOR INTERRUPTION OF USE OR FOR LOSS OR INACCURACY OR CORRUPTION OF DATA OR (EXCEPT FOR RETURN OF AMOUNTS PAID TO COMPANY FOR UNDELIVERED OR RETURNED NONCONFORMING SAI PRODUCT) COST OF PROCUREMENT OF SUBSTITUTE GOODS, SERVICES OR TECHNOLOGY;

(2) FOR ANY INDIRECT, INCIDENTAL, OR CONSE-QUENTIAL DAMAGES, INCLUDING, BUT NOT LIMITED TO LOSS OF PROFITS (INCLUDING, WITHOUT LIMITA-TION, DAMAGES FOR LOSS OF BUSINESS PROFITS, BUSINESS INTERRUPTION, LOSS OF BUSINESS INFOR-MATION, LOSS OF USE OF SOFTWARE, COST OF RECOV-ERING SOFTWARE OR DATA, CLAIMS OF THIRD PAR-TIES, OR ANY OTHER PECUNIARY LOSS) ARISING OUT OF THE USE OF OR INABILITY TO USE THIS SAI PROD-UCT, EVEN IF SAI HAS BEEN ADVISED, KNOWS, OR SHOULD BE AWARE OF THE POSSIBILITY OF SUCH DAMAGES; OR

(3) FOR ANY MATTER BEYOND ITS REASONABLE CONTROL.

B. Because some states and jurisdictions in the U.S. do not allow the exclusion or limitation for consequential or incidental damages, the above limitation may not apply to you.

C. YOUR SOLE REMEDIES AND SAI'S ENTIRE LIABILITY ARE SET FORTH ABOVE. No SAI distributor, licensee, dealer, employee, or agent is authorized to make any modification, extension, or addition to these limited warranties and limitations of liability.

D. This copy of SAI PRODUCT may have been sold to you bundled with other SAI PRODUCT or hardware or preformatted on your computer. In any case, SAI IS NOT LIABLE IN ANY WAY NOR WARRANTS THAT OUR PRODUCT WILL OPERATE WITH OTHER OPERATING SYSTEMS OR HARDWARE NOT APPROVED BY SAI, OR OTHER SOFT-WARE. SAI ALSO WILL NOT BE LIABLE FOR OR WAR-RANTS OR REPRESENT THAT THE SAI PRODUCT WILL WORK WITH A PREVIOUSLY APPROVED OPERATING SYSTEMS OR HARDWARE THAT HAS BEEN MODIFIED OR CHANGED BY ITS PUBLISHER OR MANUFACTURE, INTEGRATOR OR RESELLER. For a list of approved hardware and operating systems for this SAI Product, please call Technical Support at (425) 487-0122.

#### IV. U.S. GOVERNMENT RESTRICTED RIGHTS

This SAI PRODUCT is Commercial Computer Software under U.S. Federal Government Acquisition Regulations and agency supplements to the regulations. The SAI PRODUCT and User Manual are provided to the federal government and its agencies only under the "RESTRICTED RIGHTS" provisions of the Federal Acquisition Regulations applicable to Commercial Computer Software developed at private expense and not in the public domain. The use, duplication, or disclosure by the government is subject to the restrictions set forth in the Restrictive Rights Notice of 48 CFR 52.227-14  $(g)$  (3) (i), the Restrictive Rights Legend of 48 CFR 252.227-7013 (c)  $(1)$   $(ii)$ , and similar agency supplements. Contractor/Manufacturer is Software Architects, Inc., 19102 North Creek Parkway, Suite 101, Bothell, WA 98011- 8005. U.S.A.

#### V. GENERAL

a. This License Agreement is governed by the laws of the State of Washington, USA.

b. This is the complete and exclusive statement of the License Agreement between you and SAI, and it supersedes any prior License Agreements, purchase orders or understanding, oral or written, between you and SAI, its agents and employees, with respect to the subject matter of this License Agreement.

c. SAI's liability to you for actual damages from any cause whatsoever, and regardless of the form of action whether in contract, tort (including negligence), product liability or otherwise, will be limited to the greater of the cost of the SAI PROD-UCT unit(s) in question or U.S.\$50.

d. If you have any questions concerning this License Agreement, you should contact Software Architects, Inc., Attn: Information & Warranty, 19102 North Creek Parkway, Suite 101, Bothell, WA 98011-8005, USA, Tel: (425) 487-0122; Fax: (425) 487-0467.

Warranty Disclaimer for Apple System Software.

"APPLE COMPUTER, INC. ("APPLE") MAKES NO WAR-RANTIES OF MERCHANTABILITY AND FITNESS FOR A PARTICULAR PURPOSE, REGARDING THE APPLE SOFT-WARE. APPLE DOES NOT WARRANT, GUARANTEE OR MAKE ANY REPRESENTATIONS REGARDING THE USE OR THE RESULTS OF THE USE OF THE APPLE SOFTWARE IN TERMS OF ITS CORRECTNESS, ACCURACY, RELIABIL-ITY, CURRENTNESS OR OTHERWISE. THE ENTIRE RISK AS TO THE RESULTS AND PERFORMANCE OF THE APPLE SOFTWARE IS ASSUMED BY YOU. THE ABOVE EXCLU-SION MAY NOT APPLY TO YOU."

IN NO EVENT WILL APPLE, ITS DIRECTORS, OFFICERS, EMPLOYEES OR AGENTS BE LIABLE TO YOU FOR ANY CONSEQUENTIAL, INCIDENTAL OR INDIRECT DAMAGES (INCLUDING DAMAGES FOR LOSS OF BUSINESS PROF-ITS, BUSINESS INTERRUPTION, LOSS OF BUSINESS INFORMATION, AND THE LIKE) ARISING OUT OF THE USE OR INABILITY TO USE THE APPLE SOFTWARE EVEN IF APPLE HAS BEEN ADVISED OF THE POSSIBILITY OF SUCH DAMAGES. BECAUSE SOME STATES DO NOT ALLOW THE EXCLUSION OR LIMITATION OF LIABILITY FOR CONSEQUENTIAL OR INCIDENTAL DAMAGES, THE ABOVE LIMITATIONS MAY NOT APPLY TO YOU. Apple's liability to you for actual damages from any cause whatsoever, and regardless of the form of the action (whether in contract, tort (including negligence), product liability or otherwise), will be limited to \$50.

## **Index**

#### **B**

#### **Benefits of Using Disk Drive TuneUp 6**

#### **C**

**Caching 25** Cache Setup and Control 28 Disk Cache Control 29 RAM Cache 28 Read-Ahead Buffer 29 Caching Basics 47 Choosing the Cache Settings 27 Definitions 48 Disk cache 25 RAM cache 25 When to Use Caching 26 **Configure menu 28**

#### **F**

**Formatting a Disk 31** Logical format 20 Physical format 31 **Formatting and Testing 31** Benefits 31

#### **G**

**Glossary 59**

#### **H**

**Help** Cursor-Sensitive Help 13 Online Help 9

#### **I**

#### **Installing Disk Drive TuneUp 11**

Custom Install 12 Easy Install 12 Switch Disks 12

#### **L**

**License Agreement 62**

**Mac OS Extended 16, 18, 19 Mac OS Standard 18, 19 Macintosh** init conflicts 51 **Mounting and Unmounting Drives 15**

#### **P**

**Partition Type 18 Partitions 16** Benefits and Uses of Partitioning 16 Bootable Partitions 20 Installing Partitions 20 Locking Partitions 19 Naming Partitions 18 Reading the Partition Status Bar 16 Revert 21 Setting Partition Sizes 17

Verifying Writes 20 **Problem Solving 50**

#### **S**

**Selecting a Drive 14** The Drive ID Number 14 **Startup Drive 57** Bootable RAM Disk 57 **Startup Icons 53 System Requirements 9** Macintosh 9 SCSI Manager 4.3 10

#### **T**

**Termination 55 Terms and Conventions 8 Testing 32** Continuous Test 34 Defects 34 Destructive (Write/Read) 33 Hard errors 34 Non-Destructive (Read/Write) 33 Soft errors 34 Stop Test 33 Verify with ECC 33

**M**